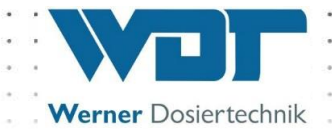

# **Instructions de service et de montage**

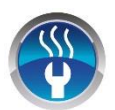

# **Système de nébulisation**

# **Type Soldos V3**

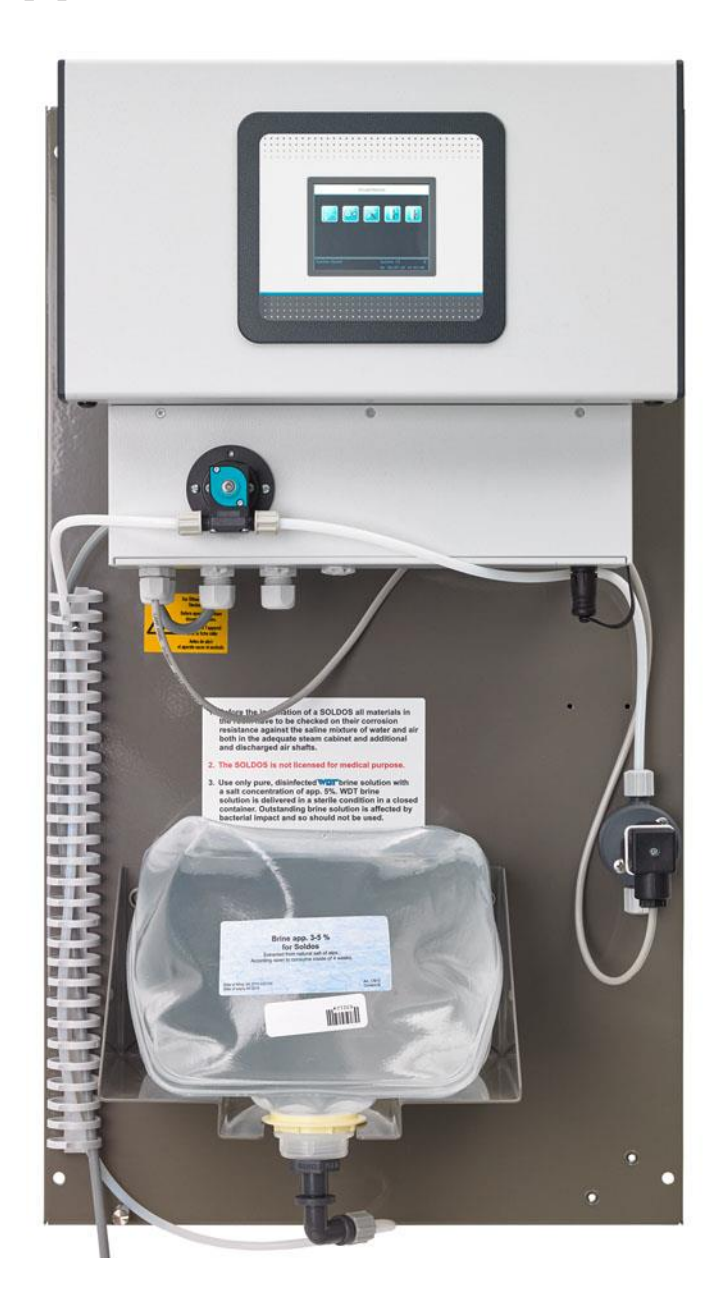

# Sommaire

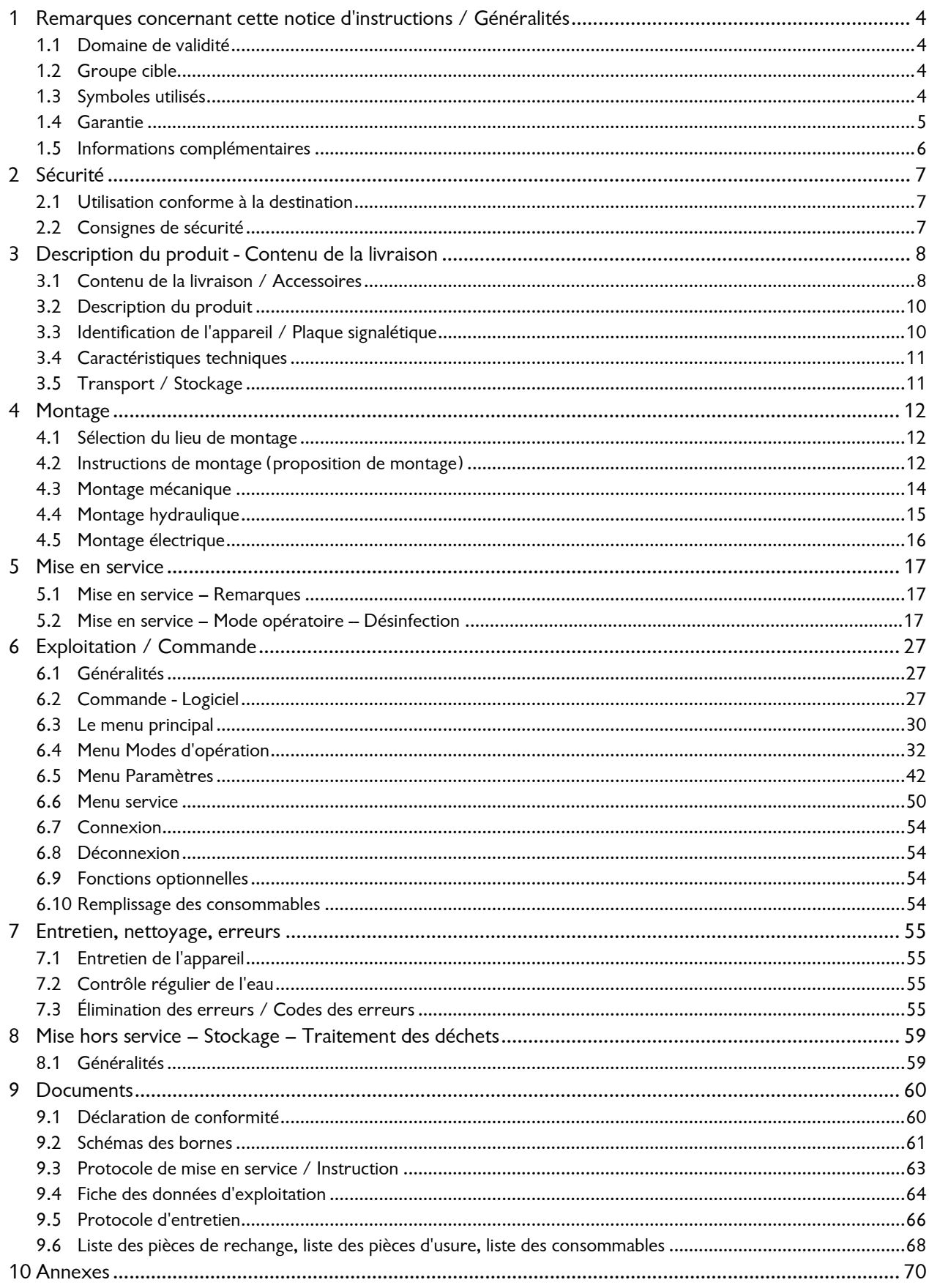

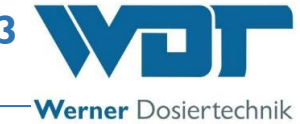

## **Mentions légales :**

Tous droits réservés © Copyright by WDT – Werner Dosiertechnik GmbH & Co KG Édition : voir pied de page Les reproductions, mêmes partielles et quel que soit leur type et leur forme, ainsi que les traductions dans d'autres langues sont interdites sans l'autorisation écrite préalable de la société WDT - Werner Dosiertechnik GmbH & Co. KG. Sous réserve de modifications techniques. Cette notice d'instructions de service est la traduction française de la version originale allemande de

l'entreprise WDT.

Le responsable du contenu est : Fa. WDT - Werner Dosiertechnik GmbH & Co. KG Hettlinger Str. 17 D-86637 Wertingen-Geratshofen Tél. : +49 (0) 82 72 / 9 86 97 – 0 Fax : +49 (0) 82 72 / 9 86 97 – 19 E-mail : [info@werner-dosiertechnik.de](mailto:info@werner-dosiertechnik.de)

# <span id="page-3-0"></span>**1 Remarques concernant cette notice d'instructions / Généralités**

#### <span id="page-3-1"></span>1.1 Domaine de validité

Cette notice d'instructions décrit le fonctionnement, le montage, la mise en service et l'utilisation du système de nébulisation type Soldos V3 et de ses accessoires. La notice d'instructions de service doit être lue attentivement avant toute intervention d'entretien et d'utilisation de l'appareil. Elle doit être conservée à proximité immédiate de l'appareil afin qu'elle puisse être utilisée directement en cas de besoin !

## <span id="page-3-2"></span>1.2 Groupe cible

Seuls nos partenaires agréés et les personnes formées sur les fonctionnalités de l'appareil sont autorisés à intervenir sur l'installation, si ces personnes ont lu et compris cette notice d'instructions de service.

Les travaux relatifs aux raccordement électrotechniques doivent uniquement être exécutés par du personnel qualifié à cet effet !

#### <span id="page-3-3"></span>1.3 Symboles utilisés

Les types suivants de consignes de sécurité et de consignes générales sont utilisés dans ce document :

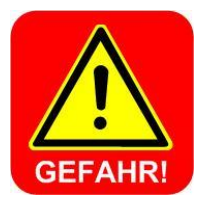

## **DANGER !**

« DANGER » indique une consigne de sécurité, dont le non-respect peut entraîner immédiatement des **blessures graves ou mortelles**, ou encore de **graves dommages matériels** ! Cela compte également pour les dangers liés à la **tension électrique !**

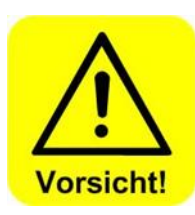

## **ATTENTION !**

« ATTENTION » indique une consigne de sécurité, dont le non-respect peut entraîner des **blessures, des atteintes à la santé** ou des **dommages matériels** !

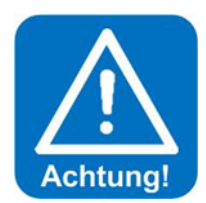

## **AVERTISSEMENT !**

« AVERTISSEMENT » indique une consigne de sécurité, dont le nonrespect peut entraîner des **dommages matériels** !

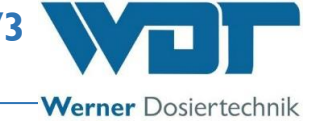

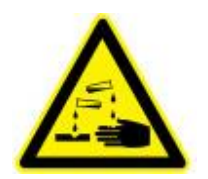

## **CORROSIF !**

« CORROSIF » indique une consigne de sécurité, dont le non-respect peut entraîner des **blessures** ou des **dommages matériels** lors de la manipulation de produits chimiques.

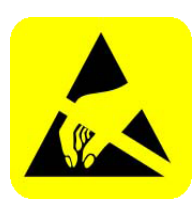

# **DISPOSITIF SENSIBLE À L'ÉLECTRICITÉ STATIQUE !**

« DISPOSITIF SENSIBLE À L'ÉLECTRICITÉ STATIQUE » caractérise des composants électroniques pouvant être endommagés par une décharge électrostatique. Lors de la manipulation des appareils, il convient de respecter les mesures de précaution générales reconnues pour les appareils sensibles aux décharges électrostatiques !

<span id="page-4-0"></span>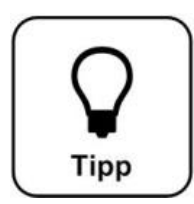

## **CONSEIL !**

Un « CONSEIL » porte l'attention sur des informations destinées à l'amélioration de l'exploitation.

## 1.4 Garantie

Tous les appareils et installations de l'entreprise WDT sont fabriqués avec des moyens ultramodernes et soumis à un système de contrôle qualité rigoureux. S'il arrivait toutefois que vous constatiez un défaut, nous vous prions de soumettre votre réclamation à l'entreprise WDT, selon les dispositions des Conditions générales de garantie (voir ci-dessous).

#### Conditions générales de garantie

L'entreprise WDT octroie une garantie de 2 ans à compter de la date de mise en service, néanmoins sur une période maximale de 27 mois après la date de livraison, sous réserve d'une installation et d'une mise en service correctes et d'un protocole de mise en service dûment rempli et signé.

Sont exclus de la garantie les pièces d'usure, comme les joints, tuyaux, membranes, vis de dosage, électrodes, porte-galets et les autres pièces, qui sont soumises à une usure mécanique ou chimique. De telles pièces bénéficient d'une garantie de 6 mois.

Chaque livraison (même pour des prestations de garantie) doit faire l'objet d'une facturation en raison de notre logiciel de gestion des articles. Après retour et examen de la pièce défectueuse, vous obtiendrez, si justifié, un avoir correspondant. Nous vous prions de nous retourner les pièces défectueuses dans un délai de 14 jours.

Les coûts pour des dommages consécutifs et pour le traitement des demandes de garantie sont exclus.

Les dommages causés par le gel, l'eau, une surcharge électrique ou un usage incorrect sont exclus des droits de garantie.

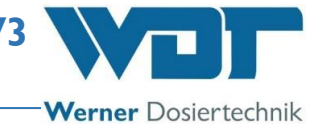

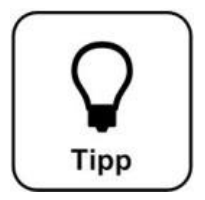

## **CONSEIL !**

**Pour préserver les droits de garantie, nous vous prions d'envoyer la pièce défectueuse accompagnée du protocole de mise en service dûment rempli à la société WDT. En cas d'absence du protocole de mise en service, nous nous réservons l'acceptation du recours aux droits de garantie.**

<span id="page-5-0"></span>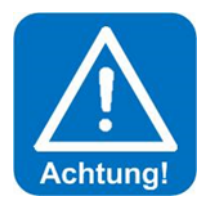

# **AVERTISSEMENT !**

**Toute modification sur l'appareil est interdite. Si cette consigne n'est pas respectée, l'obligation de garantie et la responsabilité du fait des produits sont annulés !**

## 1.5 Informations complémentaires

Les informations complémentaires relatives à des thèmes spéciaux, comme le débit de dosage ou la description des paramètres de fonctionnement sont disponibles chez votre revendeur spécialisé.

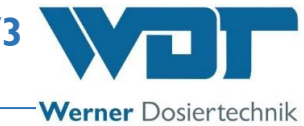

# <span id="page-6-0"></span>**2 Sécurité**

## <span id="page-6-1"></span>2.1 Utilisation conforme à la destination

L'utilisation du système de nébulisation de solution salée type Soldos V3 doit impérativement être conforme à celle qui est indiquée dans la description du produit au *paragraphe 3.2* ! Pendant cette utilisation, il convient de respecter impérativement les prescriptions locales applicables relatives à la prévention des accidents (par ex. en Allemagne : UVV, DGUV) et à la sécurité du travail !

## <span id="page-6-2"></span>2.2 Consignes de sécurité

La notice d'instructions de service doit être lue minutieusement et son contenu doit être respecté avant le montage et l'utilisation de l'appareil !

Seules les personnes formées et averties sont autorisées à effectuer des tâches sur l'appareil et à modifier les réglages et les paramètres ! Il est extrêmement important que les règlements en matière de sécurité du travail et de prévention des accidents ainsi que le port de vêtements de protection soient respectés.

## 2.2.1 Manipulation de produits chimiques, risques pour les personnes et l'environnement

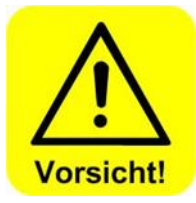

Nous vous prions de consulter les fiches de données de sécurité des fabricants des produits chimiques pour obtenir les informations importantes sur la manipulation des produits chimiques !

Le port de vêtements de protection pendant la manipulation de produits chimiques est indispensable !

**En cas d'urgence** relatif à la manipulation de produits chimiques, vous pouvez vous adresser au Centre Anti-Poison ! Pour l'Allemagne, par exemple :

**Numéro d'appel d'urgence : Giftnotruf München (centre anti-poison de Munich [ou chaque autre centre anti-poison])** 

**Téléphone : +49 89 19240**

2.2.2 Mesures de protection et règles de comportement

## **ATTENTION !**

**Toute modification sur l'appareil est interdite !**

**Vorsicht!** 

## <span id="page-7-0"></span>**3 Description du produit - Contenu de la livraison**

#### <span id="page-7-1"></span>3.1 Contenu de la livraison / Accessoires

Le système de nébulisation de solution salée type Soldos V3 pour la génération d'une ambiance de climat maritime dans les hammams. Monté prêt à être raccordé sur une plaque de montage, le système présente les composants suivants :

- Commande à microprocesseur SSD + BET dans le boitier
- 1 ou 2 pompes doseuses à membrane
- Plaque de montage avec console pour poche politainer d'eau saline
- Dispositif de contrôle de pression
- Buse de nébulisation en acier inoxydable avec capuchon en matière plastique, passe-paroi et 5 m de conduite de dosage en PTFE
- Kit de désinfection avec tablette désinfectante, contenant-mélangeur et adaptateur de buse
- Poche politainer de solution saline exempte de germes

Les options suivantes sont disponibles en tant qu'accessoires :

- Plaque de bouton avec boîte à encastrer
- Seconde buse de nébulisation pour cabines ayant une surface de base supérieure à 25 m<sup>2</sup>
- Seconde pompe à membrane
- Capuchon de buse en acier inoxydable

**Werner** Dosiertechnik

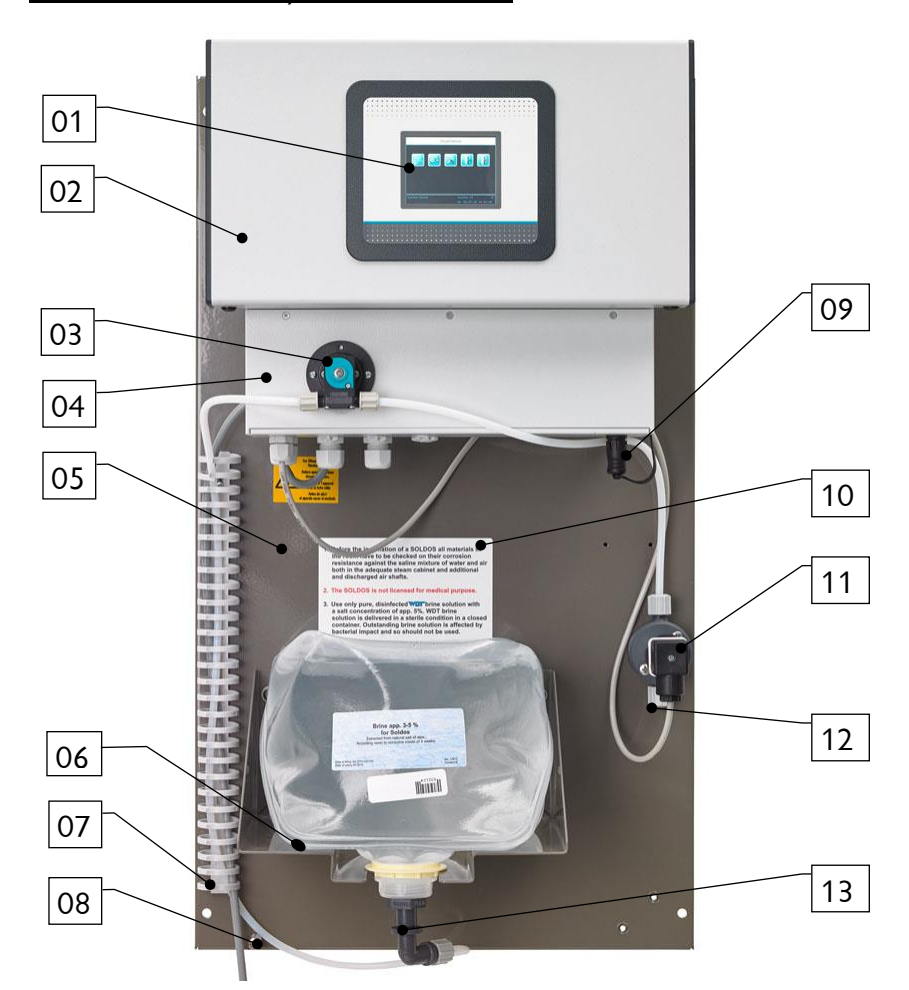

Vue d'ensemble du système Soldos V3

**Figure 1, Système de nébulisation de solution salée type Soldos V3**

- Écran tactile
- Boîtier de commande
- Pompe à membrane
- Couvercle de pompe
- Plaque de montage
- Poche politainer d'eau saline sur console
- Guide-câbles
- Raccord de mise à la terre
- Prise pour branchement d'un bouton
- Consignes de sécurité
- Pressostat
- Raccord de tuyau pour la buse
- Raccord de bidon enfichable
- Fusible principal
- <span id="page-8-0"></span>Interrupteur principal

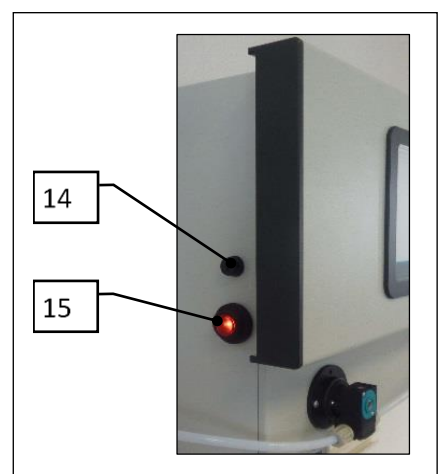

**Figure 2, vue latérale de l'unité de commande**

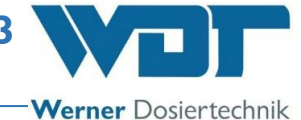

## <span id="page-9-0"></span>3.2 Description du produit

Le système de nébulisation de solution salée type Soldos V3 est destiné à la génération d'une ambiance de climat maritime dans les hammams. La solution saline est livrée avec le système dans une poche politainer stérile et exempte de germes. La solution saline exempte de germes est refoulée à haute pression avec une pompe à membrane à travers une buse fine, qui nébulise et injecte la solution saline dans la cabine. Le système crée ainsi rapidement un climat salin dans la pièce. La capacité de dosage suffit pour des pièces ayant une surface de base maximale de 25 m².

La commande de l'appareil s'effectue via un écran tactile 3,2" avec unité de commande, avec la possibilité de choisir entre trois modes de fonctionnement (modes d'opération). Le « Mode opération continu », le « Mode opération bouton » et le « Mode opération réglage externe » avec programmateur hebdomadaire. Le système comporte aussi un programme spécial de désinfection.

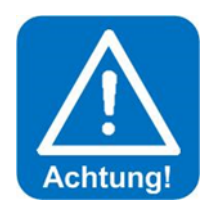

## **AVERTISSEMENT !**

**L'appareil Soldos V3 n'est pas approprié pour une utilisation dans les saunas !** 

**L'appareil Soldos V3 n'est pas homologué pour un usage médical !** 

## <span id="page-9-1"></span>3.3 Identification de l'appareil / Plaque signalétique

Inscrivez ici les données marquées sur la plaque signalétique de votre appareil !

Champ 1 : inscrivez le numéro de série Champ 2 : inscrivez la date de fabrication

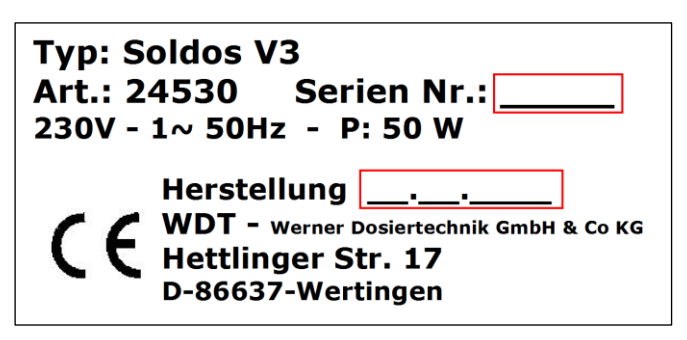

**Figure 3, plaque signalétique de l'appareil Soldos V3**

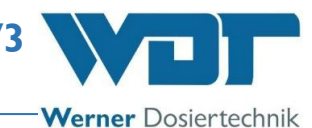

#### <span id="page-10-0"></span>3.4 Caractéristiques techniques

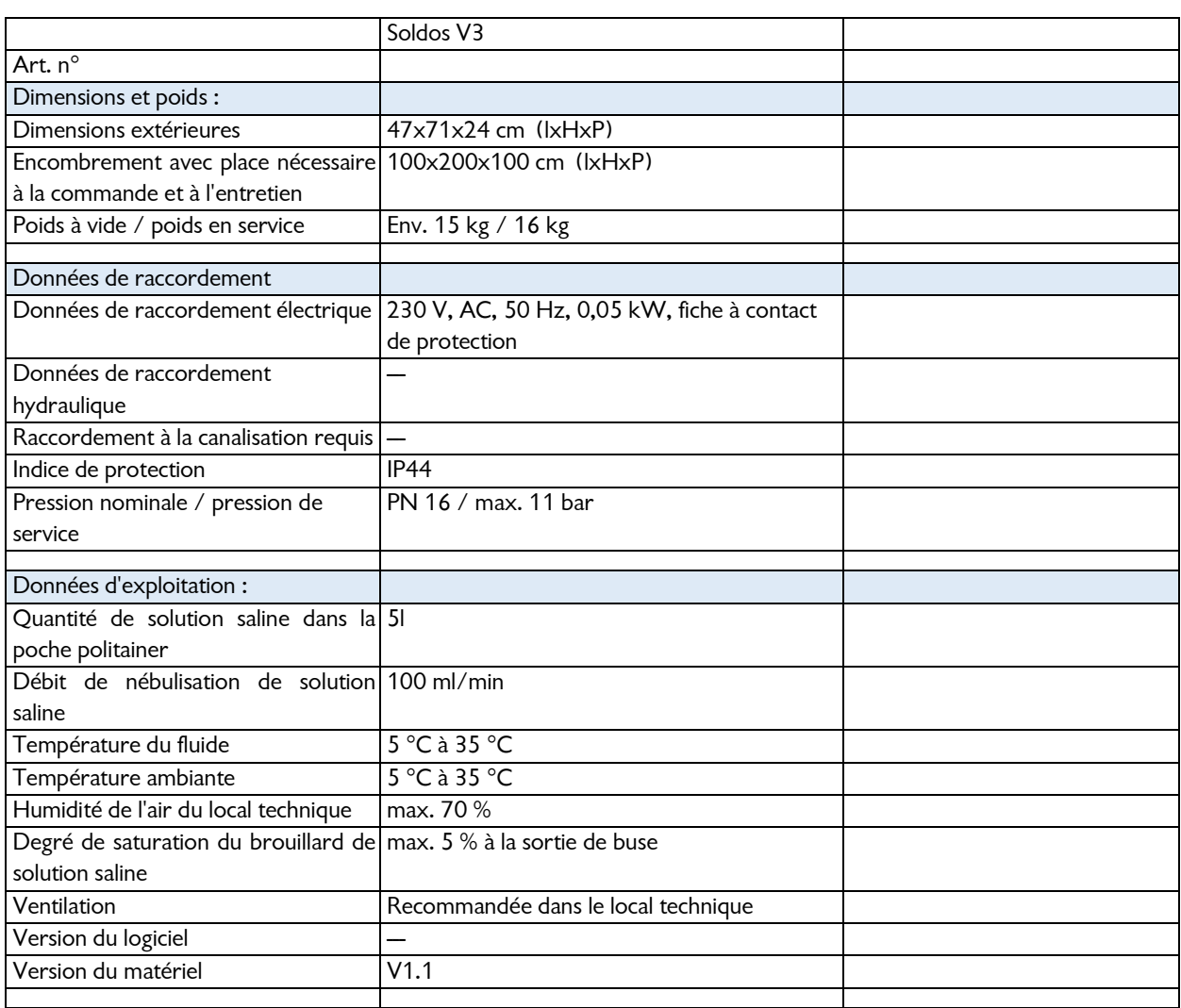

## <span id="page-10-1"></span>3.5 Transport / Stockage

L'appareil doit immédiatement être contrôlé à la réception en termes de présence éventuelle de dommages de transport.

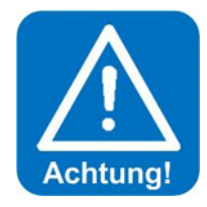

## **AVERTISSEMENT !**

**L'appareil peut subir des endommagements par le gel ou par des températures élevées. L'appareil ne doit en aucun cas être exposé au gel pendant le transport ou le stockage ! Ne jamais stocker l'appareil à côté d'objets qui rayonnent une chaleur intense ou en l'exposant au rayonnement solaire direct. L'appareil doit uniquement être transporté et stocké dans son emballage d'origine, sous le respect d'une manipulation soigneuse.** 

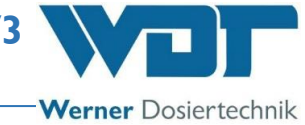

## <span id="page-11-0"></span>**4 Montage**

## <span id="page-11-1"></span>4.1 Sélection du lieu de montage

Le lieu de montage doit présenter les caractéristiques suivantes :

- 1. L'installation doit être protégée contre le rayonnement solaire direct.
- 2. Un raccordement électrique avec contact de protection doit être disponible.
- <span id="page-11-2"></span>3. Une bonne ventilation du local d'implantation est recommandée.

## 4.2 Instructions de montage (proposition de montage)

Le système Soldos V3 est destiné au montage mural dans le local technique. Tenez compte de l'encombrement nécessaire pour les opérations de commande et d'entretien de l'appareil*.*

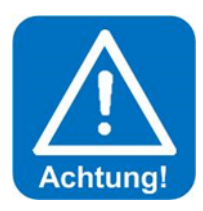

## **AVERTISSEMENT :**

**L'appareil Soldos V3 n'est pas approprié pour un montage en extérieur !**

Les travaux suivants doivent être exécutés avant le début du montage :

- Apposer les panneaux indicateurs et d'avertissement aux positions prévues en conformité à la réglementation locale de prévention des accidents (Allemagne : GUV-V D05).
- Avant l'installation d'un appareil SOLDOS, il convient de vérifier la résistance à la corrosion contre une solution saline à 5 % de tous les matériaux dans le hammam et des conduits de ventilation !
- Utiliser uniquement des solutions salines WDT désinfectées et de haute pureté, qui ont une teneur maximale en sel de 5 % !

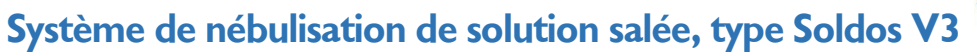

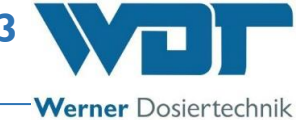

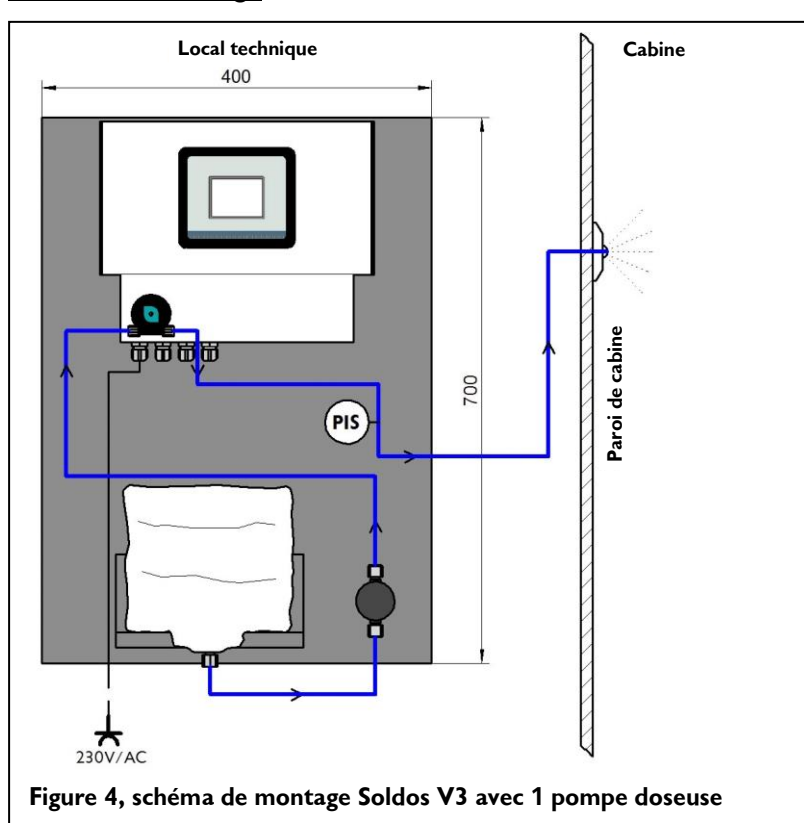

#### Schéma de montage

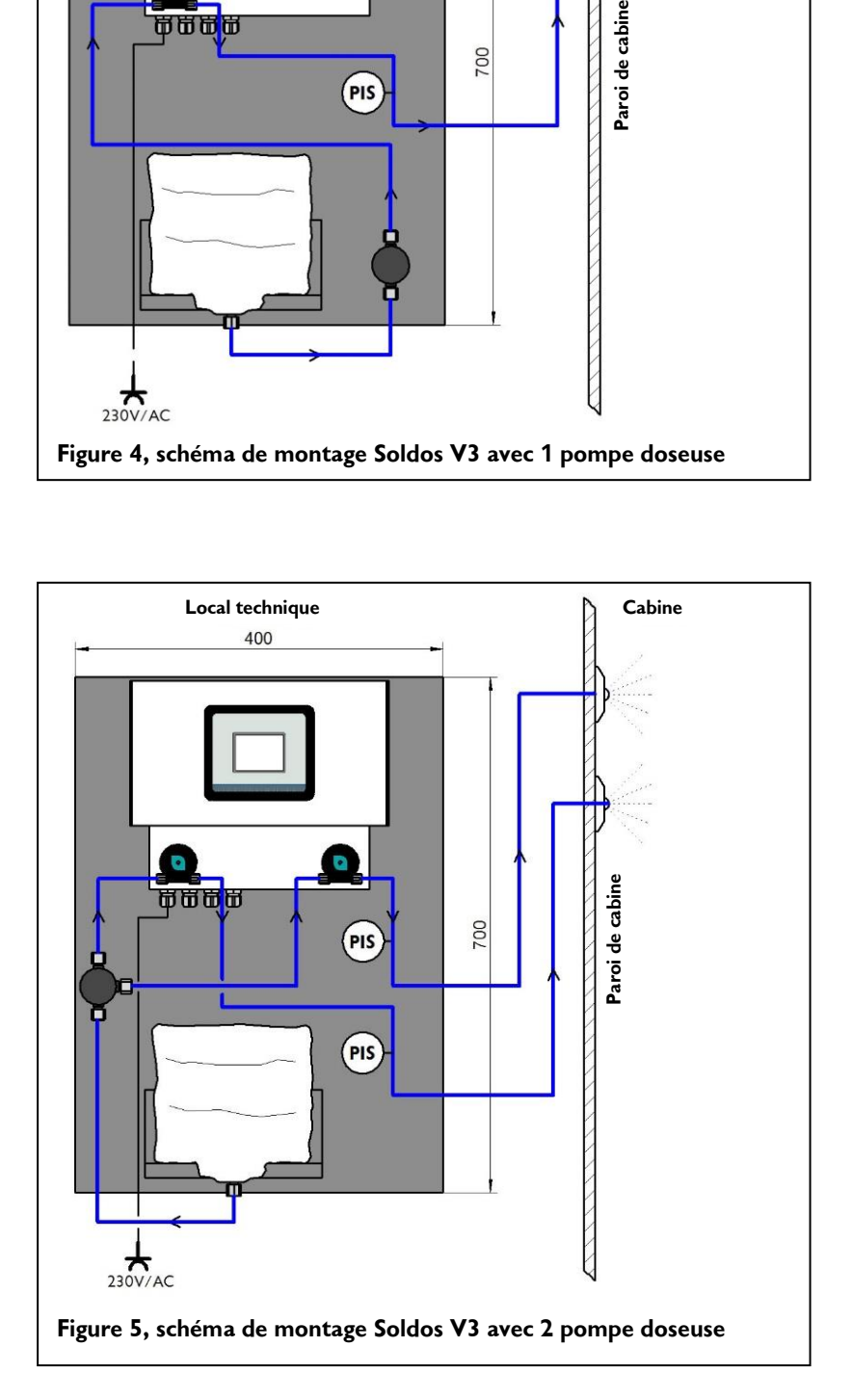

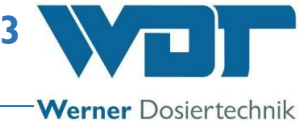

## <span id="page-13-0"></span>4.3 Montage mécanique

#### **Monter la buse de nébulisation de solution saline**

Pour éviter que le contenant de solution saline se vide, il faut que la buse soit montée à un niveau plus élevé que la station de dosage comportant le contenant de solution saline !

Si cela n'est pas possible, il convient d'installer un clapet anti-retour dans la conduite de dosage.

Pour installer l'élément de buse et le passe-paroi, il convient de réaliser un trou d'un diamètre d'environ 40 mm dans la paroi de la cabine *(voir figure de la page suivante)*. Le trou doit être situé à une distance de 20 à 30 cm du plafond de la cabine et aussi loin que possible de l'ouverture d'évacuation d'air. La meilleure position est un endroit situé directement au-dessus de l'orifice d'entrée de la vapeur. Le passe-paroi joint à la livraison doit être inséré et collé dans le trou de manière étanche à la diffusion.

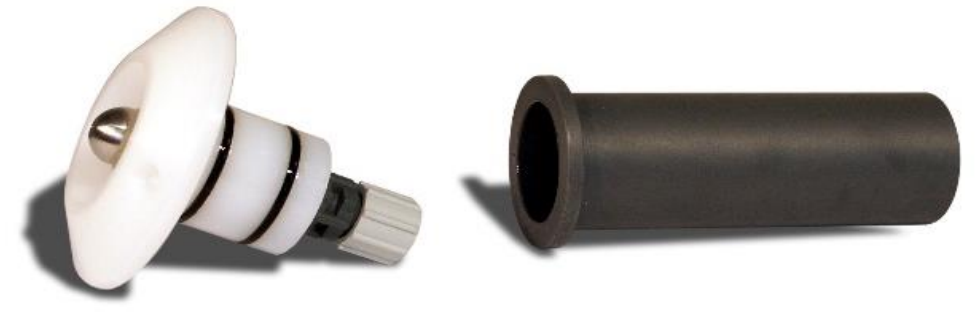

Élément de buse Passe-paroi

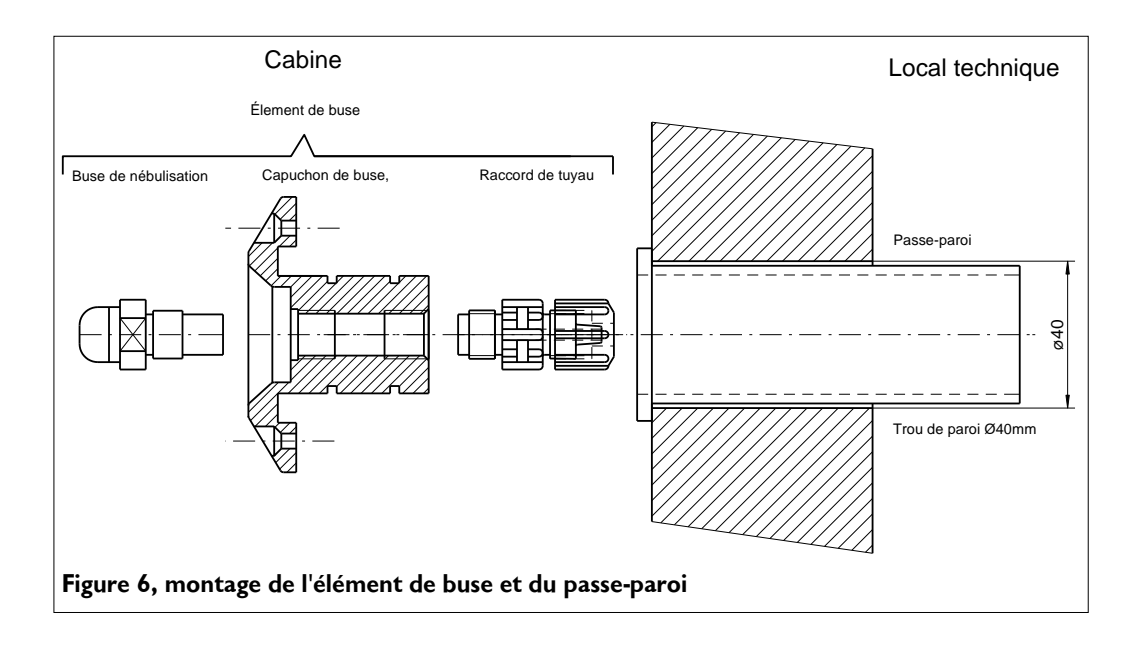

Composé du **capuchon de buse avec buse de nébulisation et du raccord de tuyau, l'élément de buse** est livré en tant qu'unité prémontée.

La **conduite de dosage en PTFE 4x1mm** doit être acheminée à partir du côté extérieur de la cabine au travers du passe-paroi et raccordée au raccord de

```
Werner Dosiertechnik
```
l'élément de buse. Il convient ensuite de graisser légèrement les joints toriques de l'élément de buse à l'aide de la graisse jointe, d'insérer l'élément de buse dans le passe-paroi et de le fixer à la paroi avec les 2 vis jointes.

Nous recommandons de **poser la conduite de dosage en l'enveloppant d'un matériau de protection (isolation).** (Pulsions de pression de la pompe à membrane). Veillez à ce que la conduite de dosage

reste libre en mouvement à l'arrière de la buse afin de permettre le démontage aisé de la buse (au moins sur 10 cm).

## **Monter le bouton (en option)**

Pour monter le bouton, nous recommandons d'utiliser un boîtier à encastrer. Le bouton et le boîtier à encastrer peuvent être commandés en tant qu'options. Lors du montage, il convient de fixer le boîtier à la paroi et de l'étancher contre la revêtement de la cabine. S'il est nécessaire de poser une gaine pour le câble du bouton, celle-ci doit présenter un diamètre intérieur de 25 mm. Lors de la pose, il faut veiller à ce les rayons de courbure ne soient pas inférieurs à 30 cm. À la fin de la pose, il suffit d'acheminer le câble de bouton avec sa fiche et de le brancher. Le schéma suivant indique les dimensions pour le bouton et le boîtier à encastrer : La plaque de bouton doit être fixée au boîtier à encastrer ou au mur à l'aide de 4 vis. Voir la figure

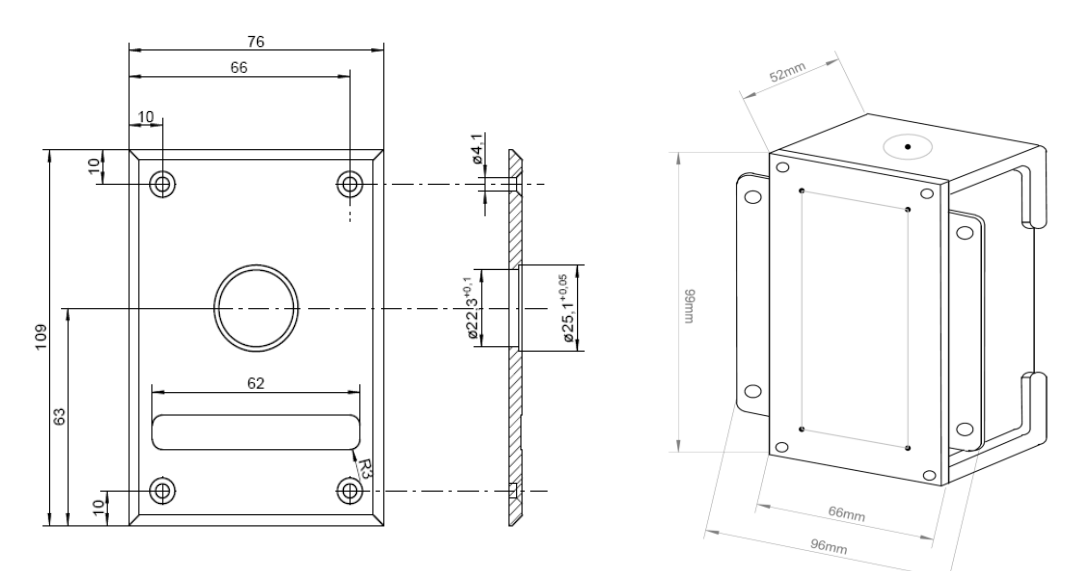

<span id="page-14-0"></span>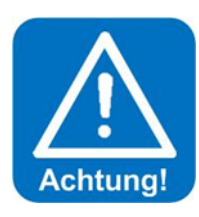

## **AVERTISSEMENT !**

**La plaque de bouton doit être étanchée contre la paroi de la cabine avec un produit d'étanchéité adéquat pour éviter la pénétration d'humidité derrière la plaque !** 

## 4.4 Montage hydraulique

Posez la conduite de dosage de l'élément de buse au système de nébulisation d'eau saline et raccordez-la au raccord de tuyau (12).

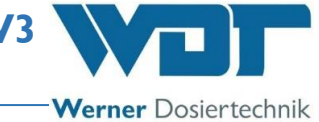

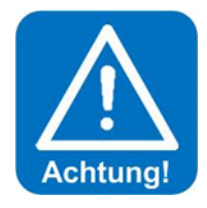

## **AVERTISSEMENT !**

**Ne pas plier la conduite de dosage lors de la pose vers la cabine ! Si un tel cas se produit lors de la pose, il faut impérativement remplacer la conduite concernée par une conduite de dosage neuve.** 

**La longueur de la conduite de dosage a un impact sur le temps de fonctionnement de la pompe dans le programme de désinfection. Pour cette raison, nous vous prions de noter la longueur du tuyau installé dans le protocole de désinfection que vous trouverez au**  *paragraphe [9.5.1.](#page-66-0)* 

## 4.5 Montage électrique

<span id="page-15-0"></span>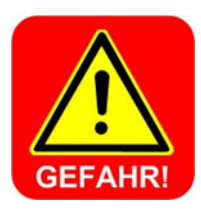

# **DANGER LIÉ À LA TENSION ÉLECTRIQUE !**

**Le système doit être coupé de la tension électrique avant toute intervention sur l'équipement électrique !** 

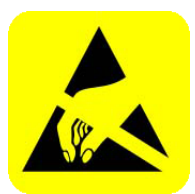

## **AVERTISSEMENT !**

**Les composants électroniques de la commande de l'appareil Soldos V3 sont sensibles aux décharges électrostatiques. Lors de la manipulation des composants électroniques, il convient de respecter les mesures de précaution générales reconnues pour les appareils sensibles aux décharges électrostatiques.** 

Les points suivants doivent en particulier être respectés :

- Ne retirez et n'enfichez pas de connecteurs enfichables sous tension.
- En tant que personne intervenante, déchargez-vous des charges électrostatiques avant de toucher les appareils pendant au moins 5 secondes, en touchant, par exemple, une partie reliée à la terre de l'installation ou par le port d'un bracelet de décharge électrostatique relié à un conducteur de terre.

## Montage :

- L'appareil Soldos V3 doit être branché au secteur à l'aide d'une prise de courant à contact de mise à la terre (230 V, 50 Hz).
- Câblage électrique : se reporter au schéma électrique et au schéma des bornes au paragraphe *[9.2, Schémas](#page-60-0)* des *Schémas des bornes*.

Raccordez la ligne pour le signal de commande externe pour les « effets lumineux et sonores (Effet + Son) » selon le schéma des bornes joint à la livraison.

## Travaux supplémentaires nécessaires pour le raccordement à une centrale de gestion technique du bâtiment (GTB)

Raccordez le contact sec de signalisation centrale des erreurs à la ligne de la centrale de gestion technique du bâtiment (GTB) selon le schéma des bornes joint à la livraison.

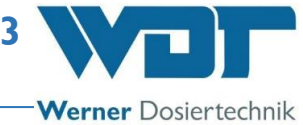

## <span id="page-16-0"></span>**5 Mise en service**

#### <span id="page-16-1"></span>5.1 Mise en service – Remarques

Seul un personnel qualifié et formé à cet effet d'une entreprise spécialisé est habilité à effectuer les travaux décrits ici. Comme alternative, ces travaux peuvent être exécutés par des personnes qui ont lu et compris l'intégralité de la notice d'instructions de service. Les installations doivent être contrôlées minutieusement en termes de montage correct et d'étanchéité avant leur mise en service.

Utilisez le protocole de mise en service du *paragraphe [9.3](#page-62-0)* pour consigner la mise en service.

L'appareil est livré avec une configuration d'usine. Ajustez les paramètres selon le mode de fonctionnement (Mode d'opération) souhaité lors de la mise en service et consignez-les dans la fiche de données d'exploitation que vous trouverez au *paragraphe [9.4](#page-63-0)*.

## <span id="page-16-2"></span>5.2 Mise en service – Mode opératoire

Branchez la fiche de sécurité dans une prise secteur adéquate et allumez l'appareil à l'aide de l'interrupteur principal *(Pos. [15,](#page-8-0) page [9\)](#page-8-0)*.

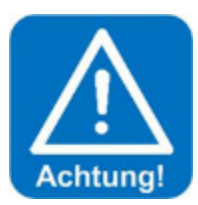

## **AVERTISSEMENT !**

**Pour la première mise en service, il faut saisir et enregistrer la longueur de la conduite de dosage sur l'écran tactile, purger la pompe et exécuter une opération de désinfection.** 

Pour effectuer cette opération, connectez-vous avec votre mot de passe au niveau d'utilisateur 3 en tant que technicien 2. (Pour le mode opératoire, se reporter au paragraphe [6.3.1\)](#page-30-0)*.*

#### Saisir la longueur de tuyau :

Ouvrez le menu Paramètres  $\rightarrow$  Dosage et saisissez sur l'écran la longueur réelle du tuyau installé. La longueur de conduite maximale admissible est de 30 m !

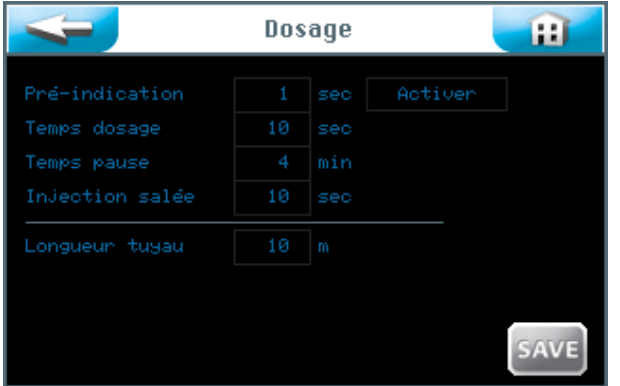

Sauvegardez vos entrées en appuyant sur le bouton SAVE.

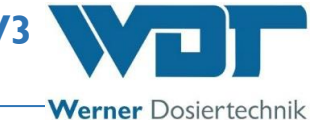

#### Purger la pompe (Extracteur) :

La pompe à membrane respective doit être purgée pour chasser l'air, afin que les conduites soient remplies de liquide. Si les conduites ne sont pas remplies, l'appareil s'arrête lors de la désinfection ou de l'exploitation et émet le message d'erreur « Solution vide ! ».

Pour purger les pompes, procédez de la manière suivante :

- Raccordez un contenant rempli d'environ 200 ml d'eau à la pompe respective.
- $\bullet$  Ouvrez le menu Menu service  $\rightarrow$  Extracteur.

## Écran pour 1 pompe doseuse à membrane

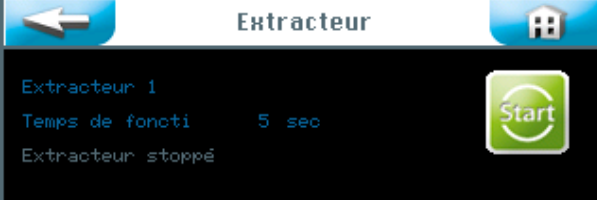

## Écran pour 2 pompes doseuses à membrane

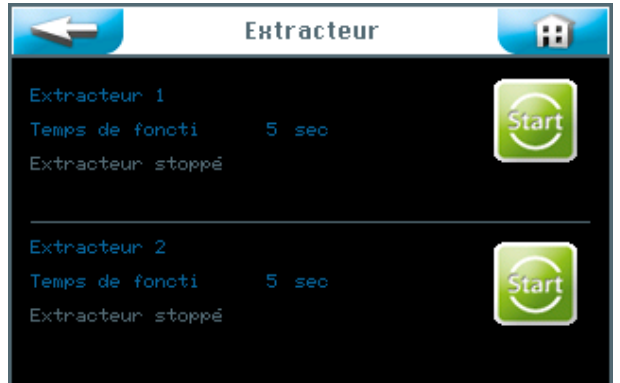

 Appuyez sans relâcher sur le bouton Start respectif pendant 5 secondes ! La pompe à membrane correspondante démarre et remplit la conduite en aspirant le liquide de la poche politainer. Répéter cette opération jusqu'à ce que les conduites soient remplies.

## <span id="page-17-0"></span>5.2.1 Désinfection et rinçage de l'appareil Soldos V3

L'opération de désinfection doit être effectuée à la **première mise en service et tous les 28 jours**. Une tablette désinfectante est jointe à chaque livraison d'une nouvelle poche politainer d'eau saline.

Vérifier la **date réglée** sur l'écran et corrigez-la si nécessaire ! *Se reporter au paragraphe [6.5.1.2.](#page-42-0)*

La désinfection doit être effectuée de préférence après ou avant l'exploitation de l'installation, lorsqu'aucun baigneur n'est présent dans la cabine.

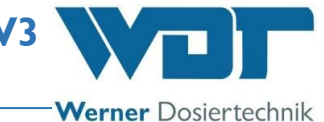

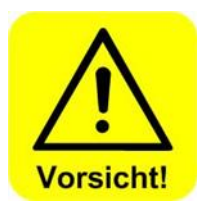

## **ATTENTION !**

**Il convient de s'assurer qu'aucune personne ne soit présente dans la cabine avant de démarrer l'opération de désinfection. L'***adaptateur de buse [\(19\)](#page-18-0)* **avec tuyau doit être raccordé à la buse de nébulisation dans la cabine, pour que le liquide sortant puisse être collecté dans un récipient ou acheminé directement dans le conduit d'écoulement.**

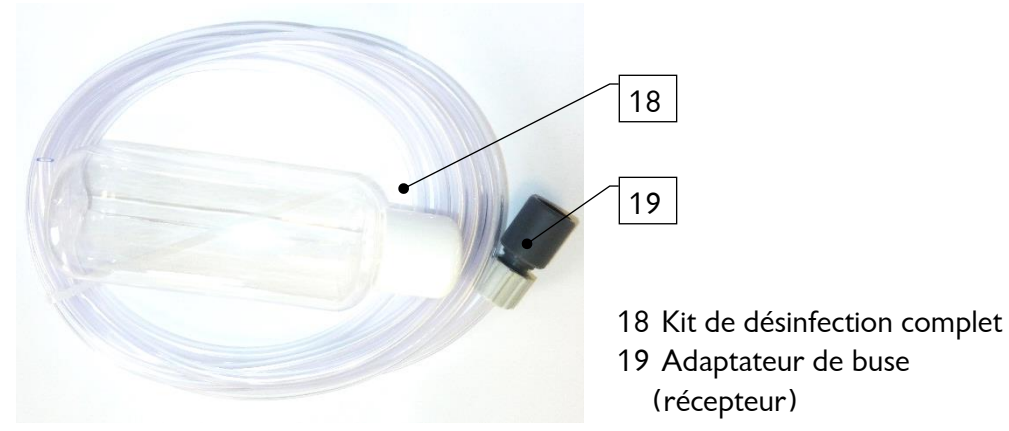

<span id="page-18-0"></span>**Figure 7, kit de désinfection (18)**

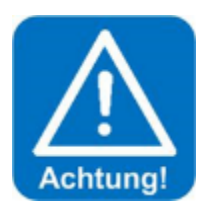

# **AVERTISSEMENT !**

**Consignez chaque opération de désinfection dans le protocole de désinfection que vous trouverez au** *paragraphe [9.5.1](#page-66-0)***.**

1. Pour exécuter la désinfection, appelez le  $\sqrt{\frac{m}{m}} \rightarrow \sqrt{\frac{m}{m}}$ enu service Désinfect + rinçage.

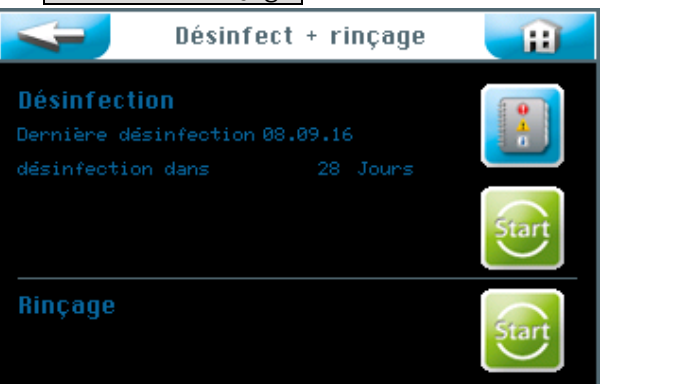

Appuyer sur le bouton Start supérieur. Suivez les instructions du menu.

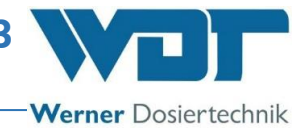

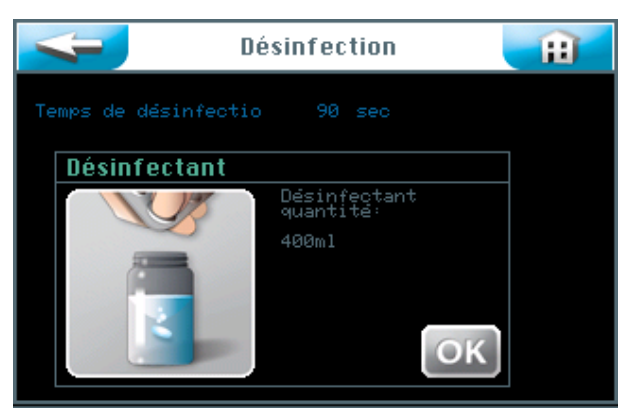

- 2. Remplissez d'eau le flacon vide livré avec le kit de désinfection (18). La quantité d'eau dépend de la longueur de la conduite de dosage qui chemine de l'appareil de nébulisation à la buse fixée sur la paroi de la cabine. Une quantité de 200 ml de solution désinfectante est nécessaire pour chaque tronçon de conduite entamé de 10 m. Exemple : une conduite d'une longueur de 11 m nécessite ainsi une quantité de 400 ml de solution désinfectante.
	- Remplissez le flacon avec de l'eau (correspond à 200 ml), ajoutez une des tablettes désinfectantes SOLODOS, art. n° 19871, et secouez le flacon jusqu'à ce que la tablette soit dissoute.
	- Appuyez sur le bouton  $OK$ .

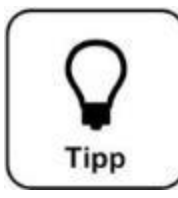

# **CONSEIL !**

**Lors de la livraison de l'appareil, la poche politainer est déjà raccordée afin qu'elle et le circuit correspondant soient protégés contre la pénétration d'impuretés.** 

 Dévisser le couvercle de la poche politainer et verser la solution désinfectante du flacon dans la poche politainer vide. Répétez cette opération jusqu'à ce que vous ayez versé la quantité nécessaire de solution désinfectante.

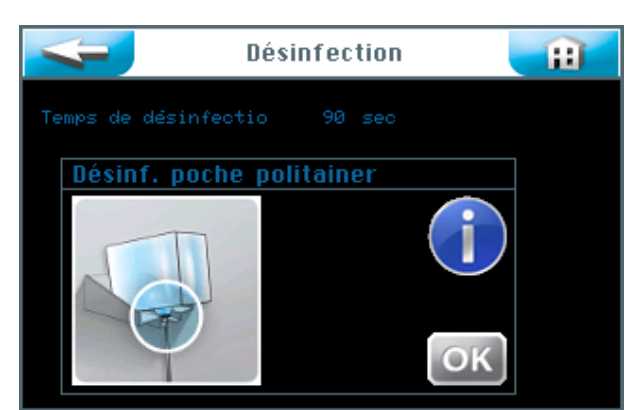

3. Raccordez la poche politainer remplie de solution désinfectante et la mettre en place sur la console selon la description du paragraphe suivant. Appuyez sur le  $b$ outon  $OK$ .

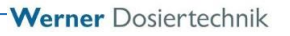

5.2.1.1 Mise en place du contenant d'eau saline sur l'appareil SOLDOS

<span id="page-20-0"></span>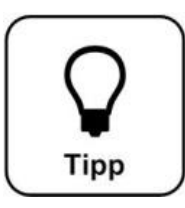

## **CONSEIL !**

**Pour le dosage, utilisez une solution saline d'une concentration maximale de 5 % !**

#### Raccorder la poche politainer

- 1. Retirez la poche politainer de la console et dévissez le bouchon d'origine de la poche politainer.
- 2. Retirez le raccord de poche politainer pour SOLDOS de l'embout du tuyau d'aspiration.
- 3. Vissez le raccord de poche politainer sur la poche politainer.
- 4. Enfichez le tuyau d'aspiration avec l'embout dans le raccord de la poche politainer.
- 5. Retournez complètement le contenant raccordé et glissez-le dans la console. Il convient de veiller à ce que la bride annulaire jaune soit correctement insérée au niveau de l'élément de guidage prévu à cet effet.

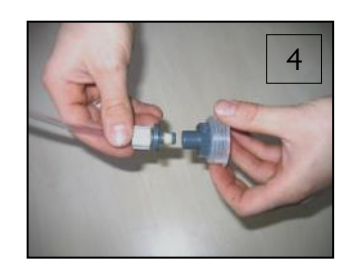

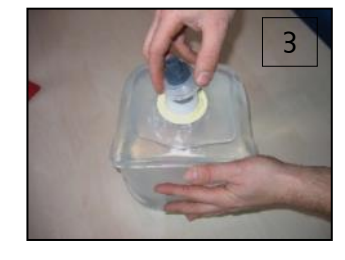

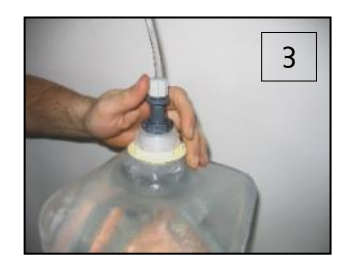

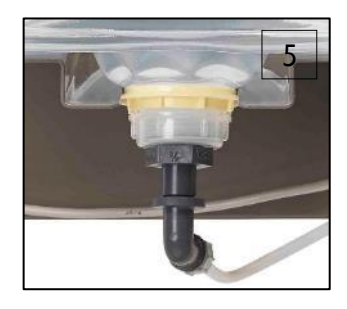

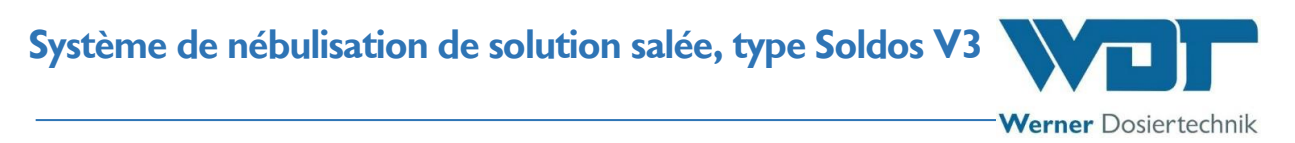

#### 5.2.1.2 Activer la désinfection et le rinçage

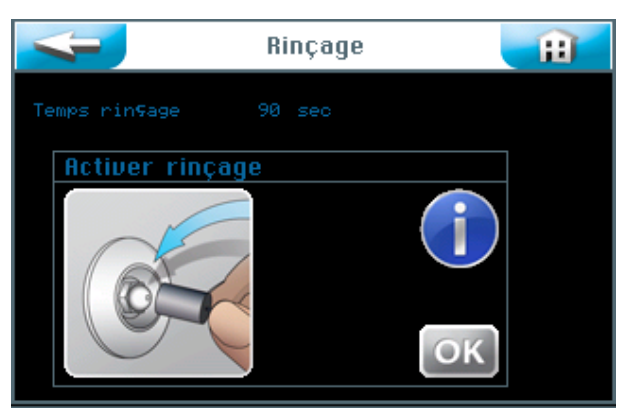

1. Raccordez l'adaptateur de buse (19) du kit de désinfection (18) livré à la buse dans la cabine correspondante et acheminez la solution désinfectante sortante dans un contenant en matière plastique ou acheminez-la directement dans l'écoulement au sol.

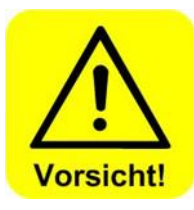

## **ATTENTION !**

**Assurez-vous qu'aucune personne n'est présente dans la cabine concernée.** 

- 2. Appuyez sur le bouton  $\overline{OK}$  pour activer la désinfection.
- 3. La pompe doseuse démarre et refoule la solution désinfectante au travers de l'ensemble du système. Le temps de désinfection correspond à 90 secondes par tronçon de conduite de 10 m.

Les données de la désinfection sont affichées.

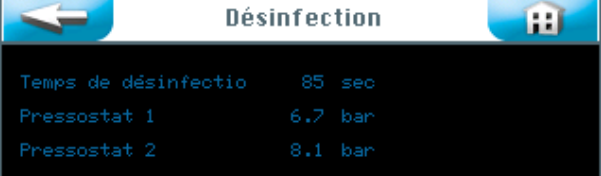

Le temps d'exposition (11 min) est affiché.

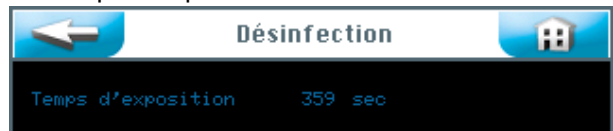

Le programme de désinfection est terminé lorsque le temps d'exposition est écoulé.

En cas d'émission d'un message d'erreur, il convient de répéter l'opération de désinfection.

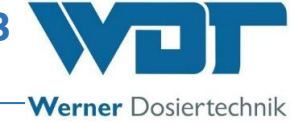

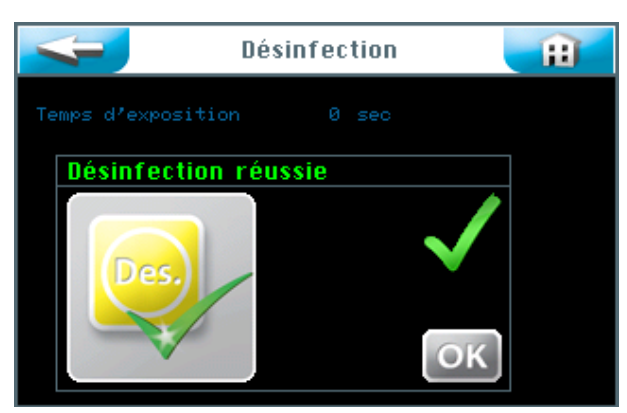

- Lorsque l'opération de désinfection s'est déroulée avec succès, videz la poche politainer d'eau saline contenant le reste de la solution désinfectante, rincez-la et conservez-la pour la prochaine opération de désinfection.
- Raccordez une nouvelle poche politainer d'eau saline d'une concentration à 5 % au tuyau de dosage. Se reporter au *paragraphe [5.2.1.1,](#page-20-0) [Mise en place du](#page-20-0)  contenant d'eau* [saline sur l'appareil SOLDOS](#page-20-0)*.*
- Appuyez sur le bouton OK. L'étape du programme « Rinçage » s'enchaîne automatiquement.

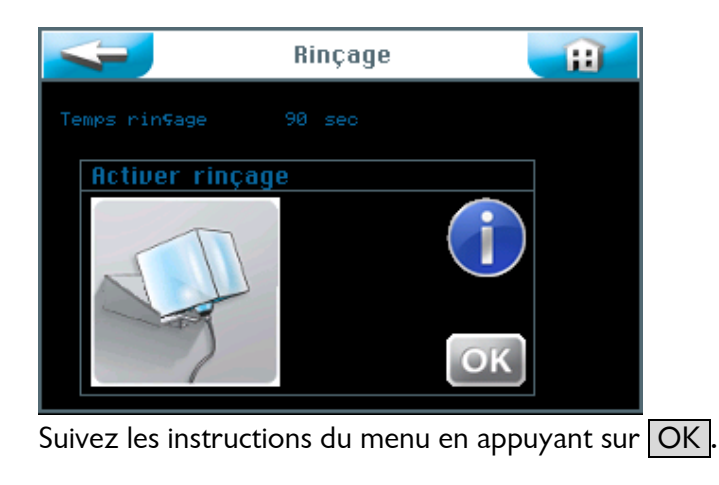

La pompe péristaltique démarre et refoule la solution saline au travers de l'ensemble du système.

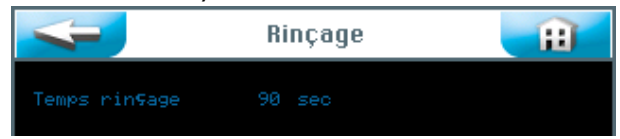

Le temps de rinçage est affiché.

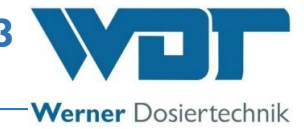

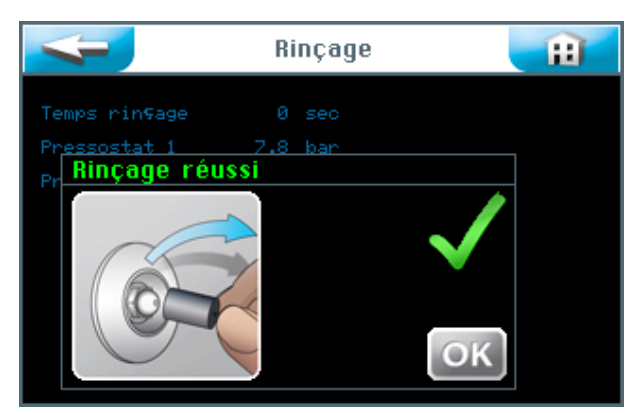

#### Le rinçage est terminé.

En cas d'émission d'un message d'erreur, il convient de répéter l'opération de rinçage.

- Lorsque le rinçage est terminé, retirez l'adaptateur de buse (19) de la buse dans la cabine concernée.
- Nous recommandons de nettoyer la cabine après les opérations précédentes.
- L'appareil est à présent correctement désinfecté et rincé et est ainsi opérationnel.

Tous les événements relatifs à la désinfection et au rinçage sont enregistrés dans l'enregistreur de données.

## 5.2.2 Activer le rinçage

Si vous souhaitez exécuter un rinçage sans désinfection, procédez de la manière suivante. Appelez l'option de rinçage en passant par le  $\lceil$ menu  $\rceil$   $\rightarrow$  Menu service

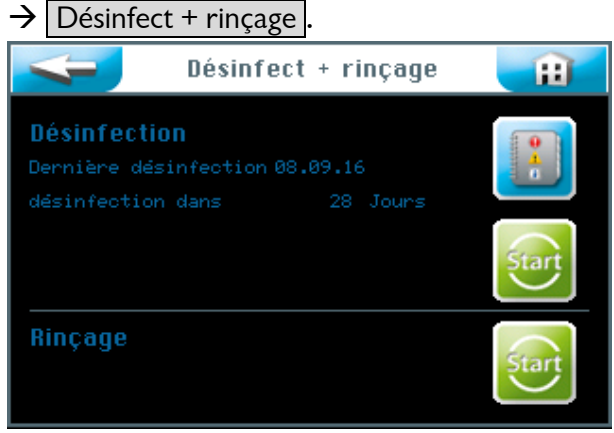

Appuyez sur le bouton Start inférieur pour démarrer le rinçage.

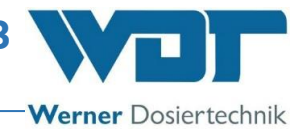

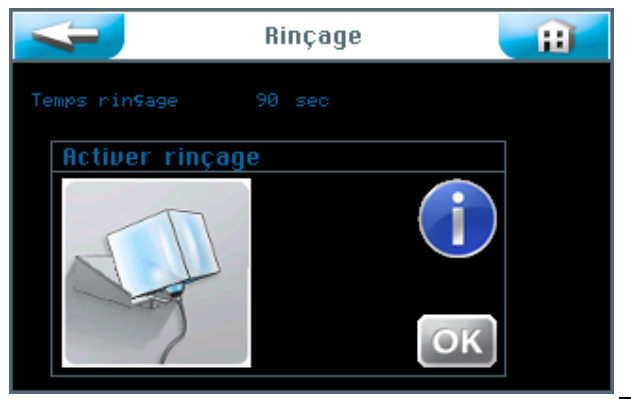

Suivez les instructions du menu en appuyant sur  $\overline{\text{OK}}$ .

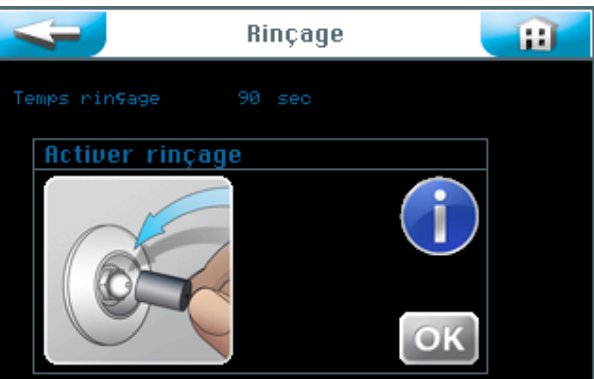

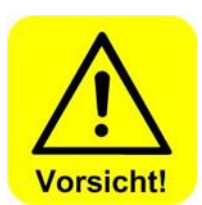

- Assurez-vous **qu'aucune personne n'est présente dans la cabine concernée !**
- Raccordez l'adaptateur de buse (19) du kit de désinfection (18) livré à la buse dans la cabine correspondante et acheminez la solution sortante dans un contenant en matière plastique ou acheminez-la directement dans l'écoulement au sol.
- Confirmez en appuyant sur le bouton OK.

La pompe péristaltique démarre et refoule la solution saline au travers de l'ensemble du système.

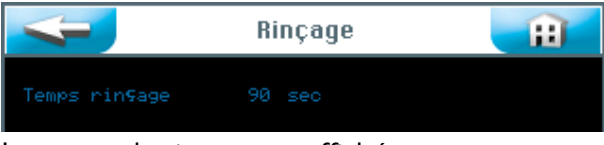

Le temps de rinçage est affiché.

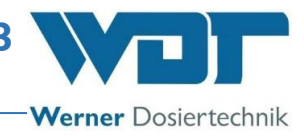

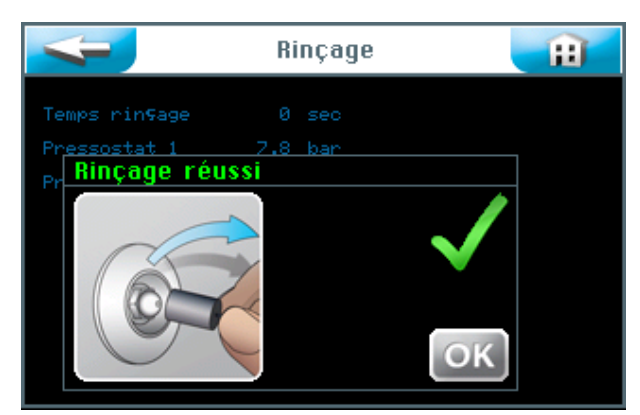

#### Le rinçage est terminé.

En cas d'émission d'un message d'erreur, il convient de répéter l'opération de rinçage.

- Lorsque le rinçage est terminé, retirez l'adaptateur de buse (19) de la buse dans la cabine concernée.
- Nous recommandons de nettoyer la cabine après les opérations précédentes.
- L'appareil est maintenant opérationnel.

Tous les événements relatifs à la désinfection et au rinçage sont enregistrés dans l'enregistreur de données.

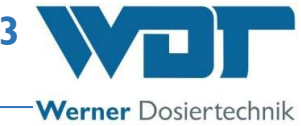

## <span id="page-26-0"></span>**6 Exploitation / Commande**

## <span id="page-26-1"></span>6.1 Généralités

Seul un personnel formé et averti à cet effet est habilité à effectuer les travaux décrits ici. Comme alternative, ces travaux peuvent être exécutés par des personnes de l'exploitant qui ont lu et compris l'intégralité de la notice d'instructions de service et qui sont familiarisées avec l'appareil.

L'exploitation peut débuter si tous les préparatifs de mise en service sont achevés.

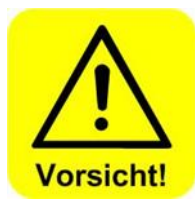

## **ATTENTION !**

**Pour protéger le système contre la pénétration de germes et de bactéries, il faut toujours exécuter et documenter une désinfection à la mise en service et après un temps d'arrêt supérieur à 28 jours, conformément à la description du paragraphe** *[5.2.1, Désinfection et](#page-17-0)  rinçage de* **[l'appareil Soldos V3](#page-17-0)***,***.** 

**Le nombre d'heures de service de l'appareil ne joue aucun rôle à cet effet.**

## <span id="page-26-2"></span>6.2 Commande - Logiciel

Le pilotage de l'appareil Soldos V3 s'effectue via l'écran tactile situé sur la partie frontale de l'appareil.

Selon les besoins, les câbles pour signaux de commande externes (par ex. un bouton) et pour messages d'erreur peuvent être connectés aux bornes de la carte de commande à l'intérieur du boîtier de commande.

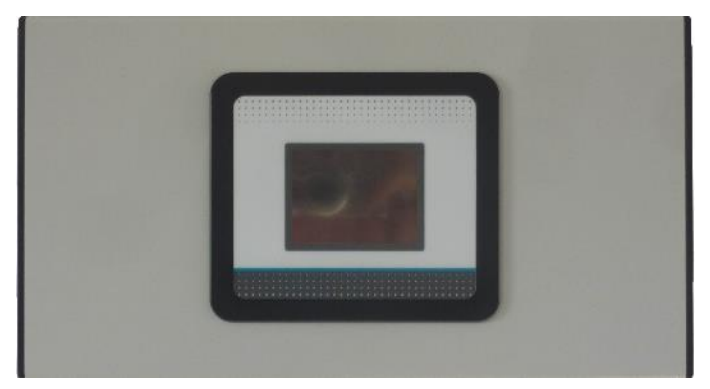

**Figure 8, unité de commande**

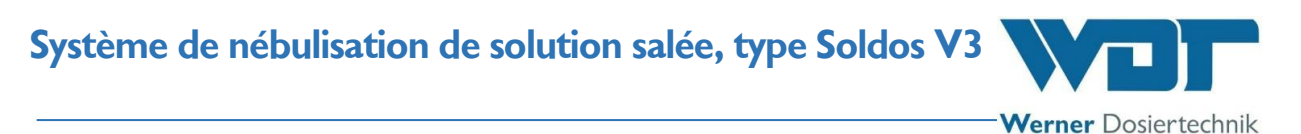

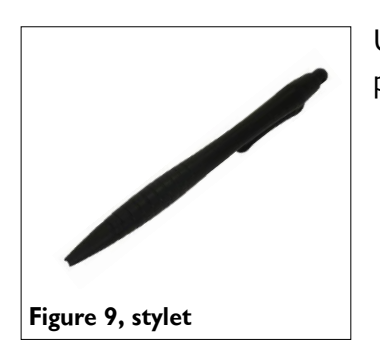

Un stylet est compris dans la livraison pour faciliter la commande et pour protéger l'écran tactile.

Structure des menus de la commande

Vue synoptique du menu principal

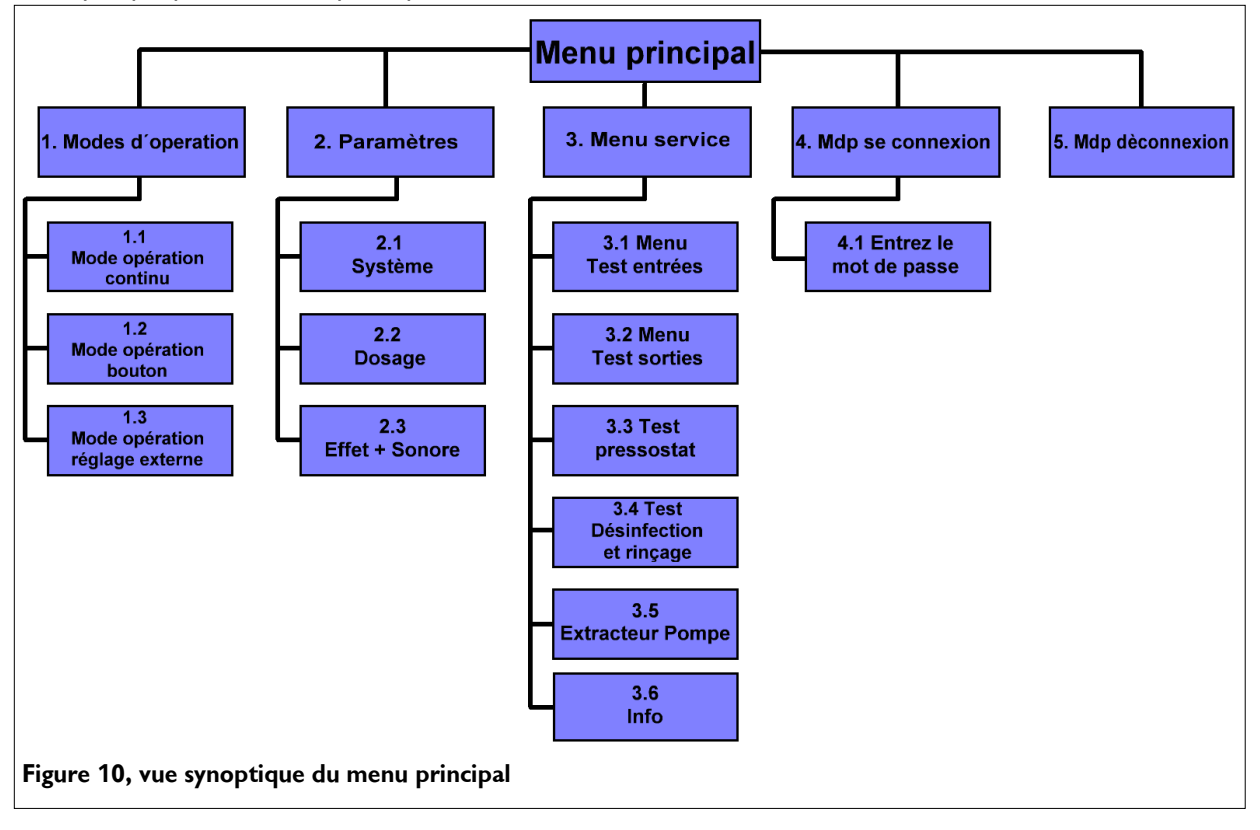

**Werner** Dosiertechnik

## Sous-menu Modes d'opération

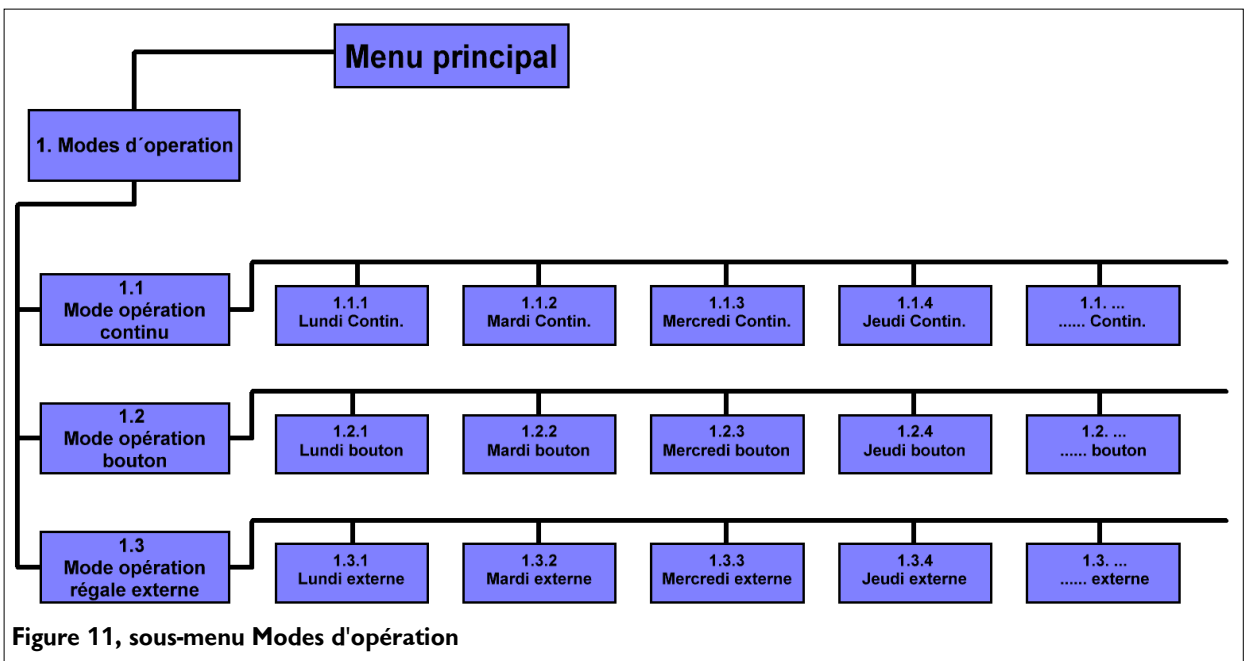

#### Sous-menu Paramètres

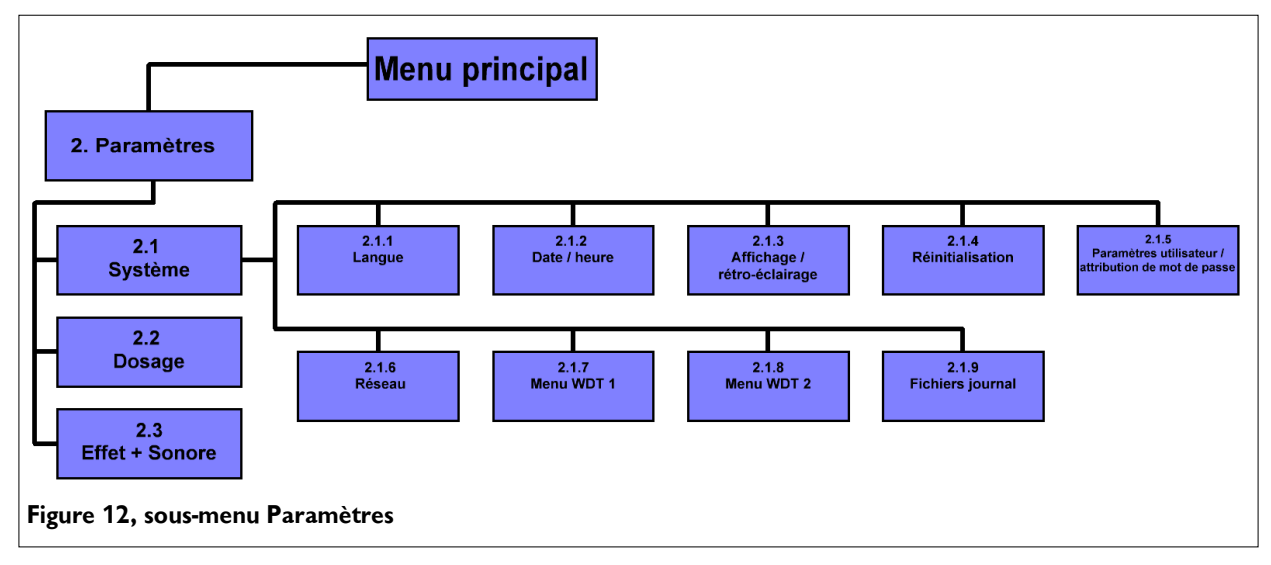

## <span id="page-29-0"></span>6.3 Le menu principal

Après avoir allumé l'appareil à l'aide de l'interrupteur principal situé sur le côté, vous vous trouvez dans le menu principal.

Le menu principal vous permet de choisir entre 5 groupes principaux.

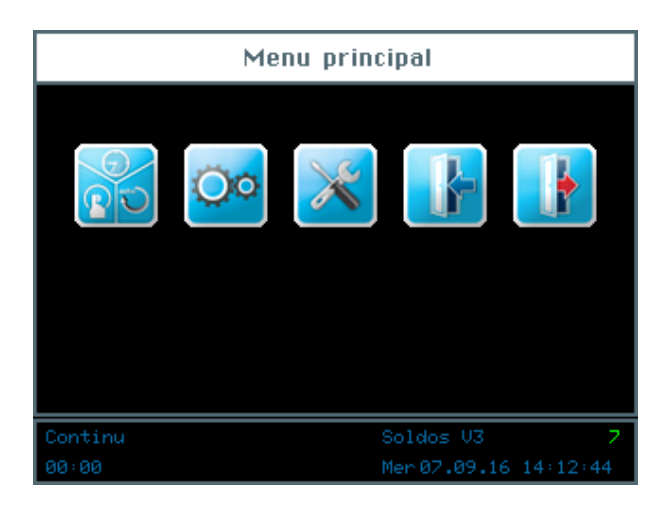

#### Signification des symboles

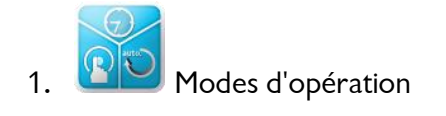

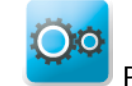

2. Paramètres

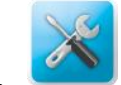

Menu service

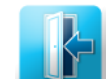

4. Connexion, pour accéder aux divers niveaux d'autorisation

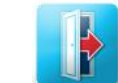

5. Déconnexion, pour quitter les niveaux d'autorisation. Une déconnexion réussie est reconnaissable au « 0 » affiché dans la barre d'informations !

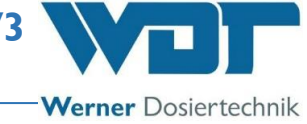

## La barre d'informations

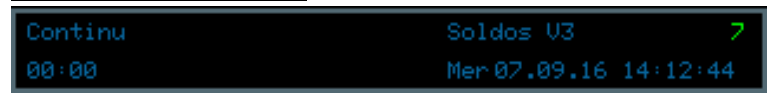

Toujours visible au bord inférieur de l'écran, la barre d'informations affiche les informations suivantes.

- a. Affichage du mode d'opération ; par ex. Mode opération bouton
- b. Désignation de l'appareil ; Soldos V3
- c. Niveau de droit d'utilisation
- d. 00:00 ; compte à rebours jusqu'au prochain dosage ; indication du temps
- e. Jour de la semaine, date, heure

## Le pavé de navigation

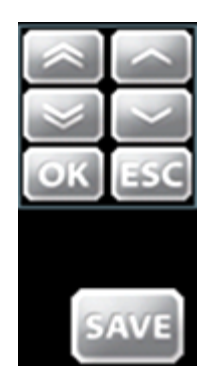

Si vous tapez sur un champ de saisie, la couleur des caractères devient blanche et le pavé de navigation apparaît automatiquement. Les touches fléchées permettent de paramétrer les valeurs souhaitées, qui doivent être confirmées par OK .

L'appui sur SAVE génère l'enregistrement des valeurs et ESC permet d'annuler la saisie.

## <span id="page-30-0"></span>6.3.1 Connexion au menu principal

Pour pouvoir effectuer des paramétrages sur l'appareil, vous devez vous connecter préalablement au système.

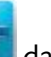

Touchez à cet effet le bouton de connexion du la dans le menu principal pour saisir le mot de passe qui permet d'accéder au niveau d'utilisateur souhaité.

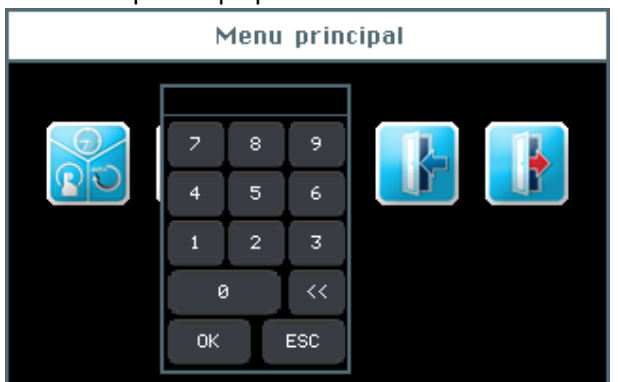

La configuration de la commande est liée à divers niveaux d'utilisateurs – de 0 à 7.

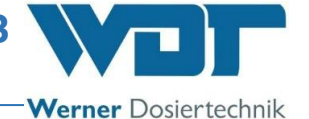

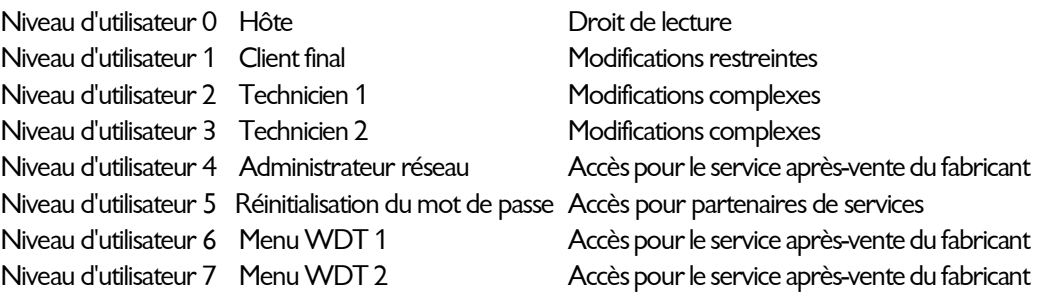

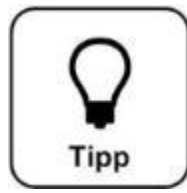

## **CONSEIL !**

# **Vous trouverez les mots de passe paramétrés par défaut dans la fiche de données d'exploitation au** *paragraphe [9.4.](#page-63-0)*

En cas de connexion réussie, le niveau d'utilisateur correspondant s'affiche en vert dans la barre d'informations de l'écran. Vous pouvez maintenant effectuer les paramétrages de votre choix à la commande. Lorsque les paramétrages sont

terminés, déconnectez-vous en utilisant le bouton de déconnexion **de la Silvan**. Se reporter également au *paragraphe [6.8.](#page-53-1)* 

#### Déconnexion automatique :

Après l'écoulement de la temporisation paramétrable (Délai), l'écran commute sur l'écran de veille. Une minute plus tard, l'écran de veille s'estompe, la déconnexion s'opère et l'écran passe au niveau d'utilisateur 0.

Si vous souhaitez ensuite effectuer d'autres paramétrages, vous devez vous reconnecter au système.

## <span id="page-31-0"></span>6.4 Menu Modes d'opération

#### Les Modes d'opération

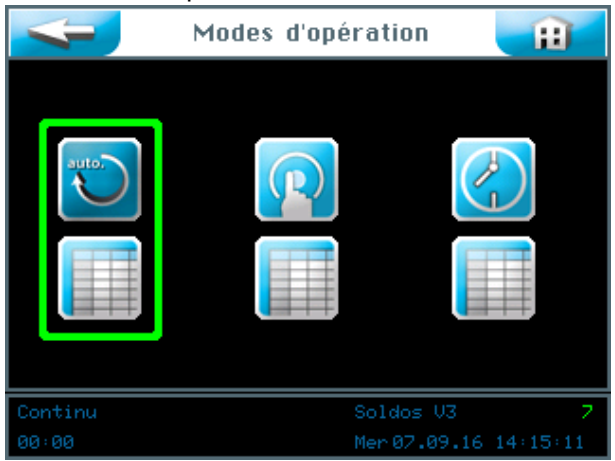

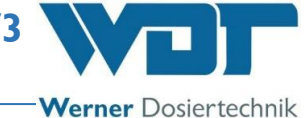

#### Signification des symboles

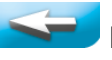

Bouton Retour

Touchez le bouton retour pour retourner au niveau d'utilisateur antérieur.

m Bouton Accueil

Touchez le bouton Accueil pour accéder au menu Démarrer.

Trois modes d'opération sont à votre disposition :

- 1. Mode opération continu
- 2. Mode opération bouton
- 3. Mode opération réglage externe

Le cadre vert indique le mode d'opération sélectionné.

#### 6.4.1 Mode opération continu

Le mode de service « Mode opération continu » vous permet de programmer 2 périodes horaires pour chaque jour de la semaine.

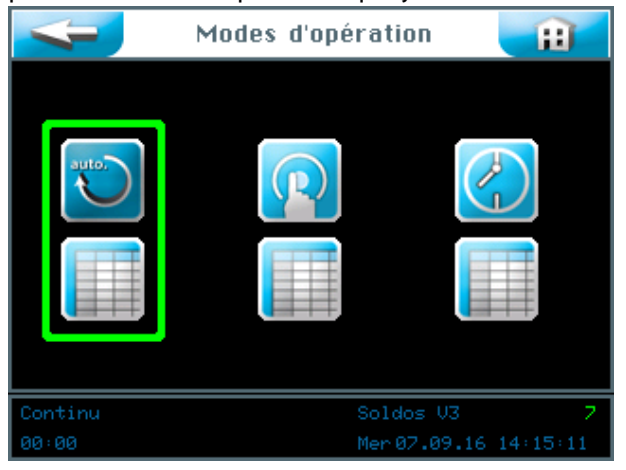

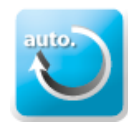

Démarrer le « Mode opération continu »

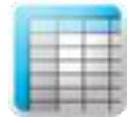

Configurer les paramètres pour le « Mode opération continu »

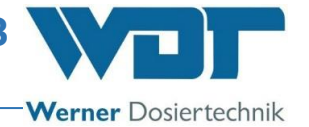

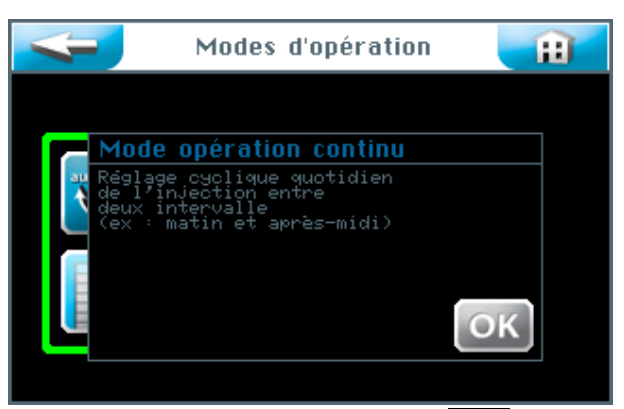

Confirmez le texte informatif avec  $OK$ .

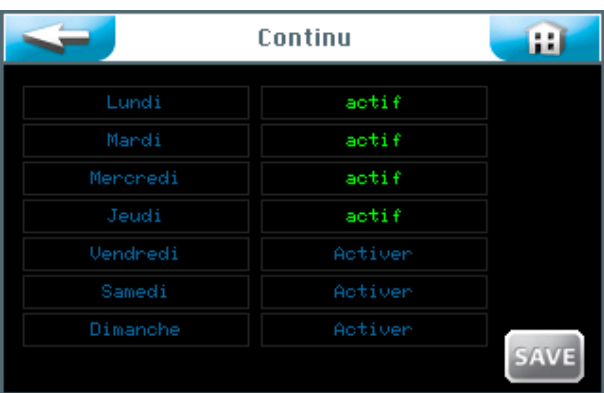

La colonne droite vous permet d'activer les jours de la semaine en les commutant sur actif ou de les désactiver.

Touchez le jour de la semaine souhaité dans la colonne gauche pour entrer les horaires de démarrage et les paramètres correspondants.

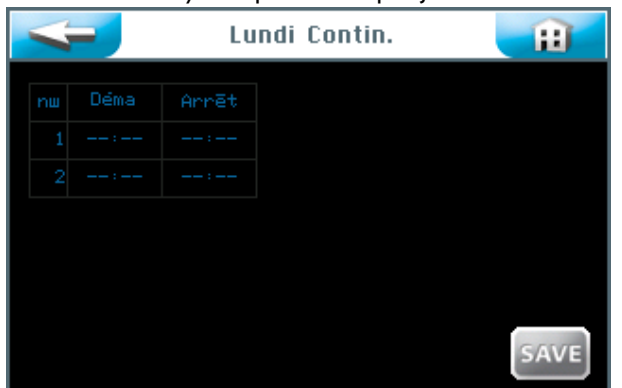

Le menu des cycles pour chaque jour de la semaine

Vous voyez ici un masque de saisie non rempli. Vous pouvez configurer 2 différentes périodes horaires avec les paramètres correspondants. Le mode opération continu paramétré est actif dans le hammam pendant ces périodes horaires.

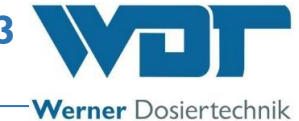

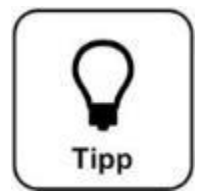

## **CONSEIL !**

**Un intervalle minimal de 30 minutes doit séparer les périodes horaires ! En cas de temps de pause trop court, le champ Démarrage est mis en évidence par un cadre rouge. L'heure de démarrage la plus précoce possible est 00:01 h ! L'heure de démarrage la plus tardive possible est 23:30 h ! Un démarrage plus tardif peut provoquer des chevauchements avec le jour suivant.**

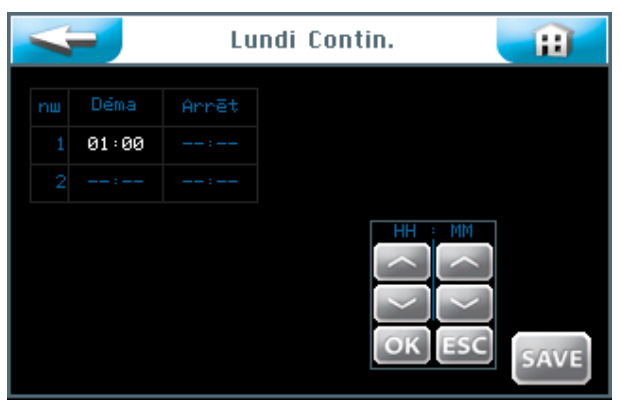

Si vous tapez sur un champ de saisie, la couleur des caractères devient blanche et le pavé de navigation apparaît. Paramétrez les valeurs de votre choix et enregistrez les entrées en appuyant sur  $OK$ .

Sauvegardez vos entrées en appuyant sur le bouton SAVE.

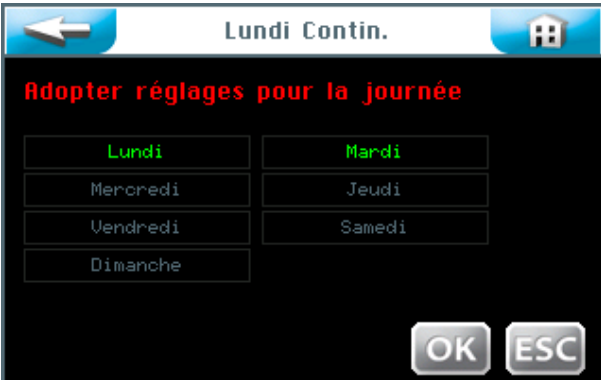

La commande demande maintenant si vous voulez aussi adopter les paramétrages (réglages) pour d'autres jours. Marquez en vert les jours pour lesquels les paramètres doivent être adoptés et confirmez votre sélection avec OK.

Adopter les valeurs (Adopt values?) ; confirmez avec  $\overline{OK}$  ou annulez avec  $\overline{ESC}$ .

L'appui sur le bouton vous permet d'afficher la page précédente. (Nouvelle interrogation d'enregistrement)

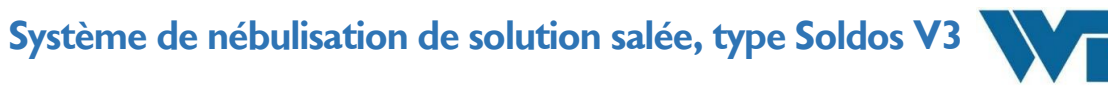

## 6.4.2 Mode opération bouton

Le mode d'opération « Opération bouton » vous permet de définir des jours de la semaine et des horaires, auxquels les dosages peuvent être démarrés par les baigneurs à l'intérieur du sauna.

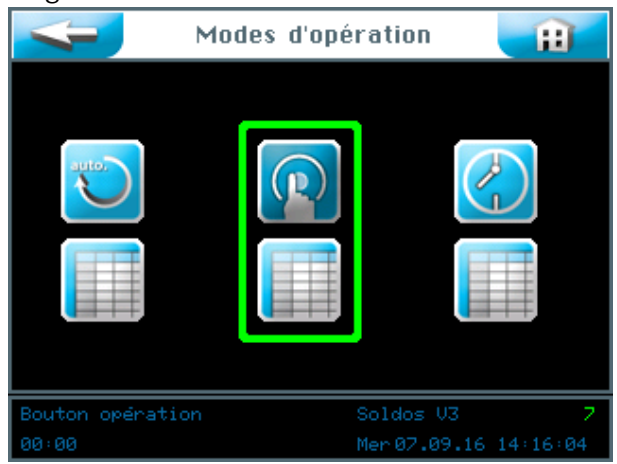

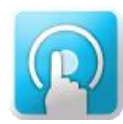

Démarrer le mode opération bouton

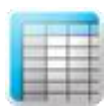

Configurer les paramètres pour le mode opération bouton

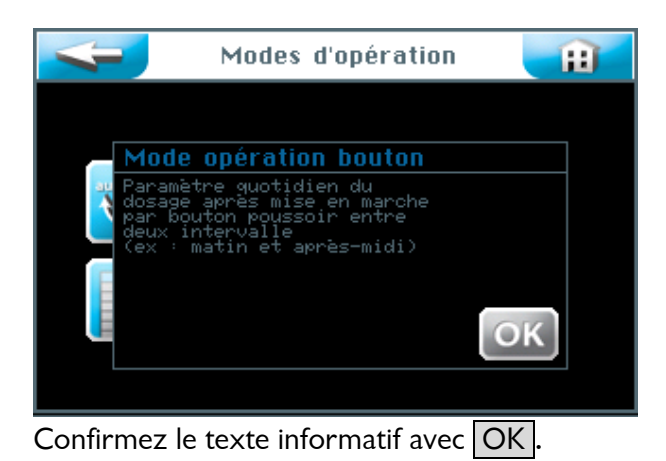
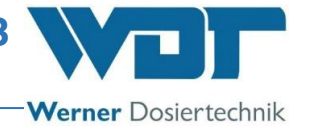

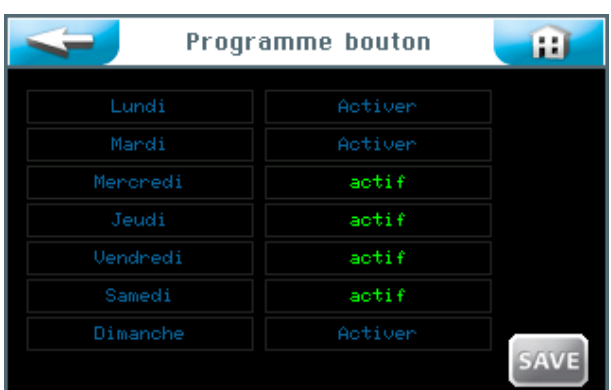

La colonne droite vous permet d'activer les jours de la semaine en les commutant  $\left|\frac{\partial u}{\partial x}\right|$  ou de les désactiver.

Touchez le jour de la semaine souhaité dans la colonne gauche pour entrer les horaires de démarrage et les paramètres correspondants.

Le menu du mode opération bouton pour chaque jour de la semaine

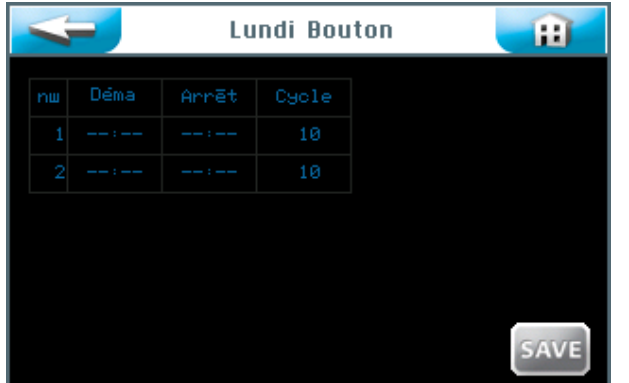

Vous voyez ici un masque de saisie non rempli. Vous pouvez configurer 2 différentes périodes horaires avec les paramètres correspondants. Les boutons sont actifs à l'intérieur du sauna pendant ces périodes horaires.

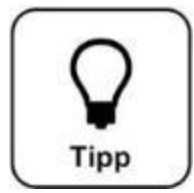

# **CONSEIL !**

**Un intervalle minimal de 30 minutes doit séparer les périodes horaires ! En cas de temps de pause trop court, le champ Démarrage est mis en évidence par un cadre rouge. L'heure de démarrage la plus précoce possible est 00:01 h ! L'heure de démarrage la plus tardive possible est 23:30 h ! Un démarrage plus tardif peut provoquer des chevauchements avec le jour suivant.**

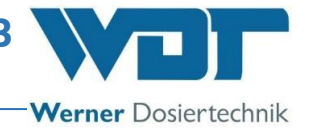

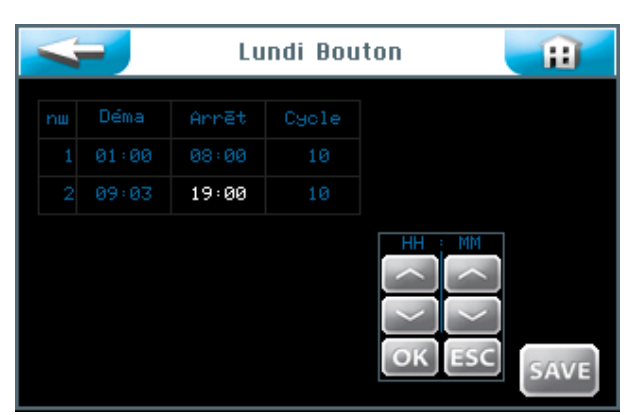

Si vous tapez sur un champ de saisie, la couleur des caractères devient blanche et le pavé de navigation apparaît. Paramétrez les valeurs de votre choix et enregistrez les entrées.

La colonne Cycle vous permet de paramétrer la durée de cycle en minutes, pendant laquelle l'appareil fonctionne en fonction des temps de dosage et de pause paramétrés. Lorsque le temps correspondant est écoulé, l'installation s'arrête, un nouveau démarrage étant possible par l'appui sur le bouton après une temporisation (Délai).

Enregistrez votre entrée en appuyant sur  $\boxed{OK}$ .

Enregistrez les valeurs en appuyant sur  $\overline{\text{SAVE}}$  après la fin de votre entrée.

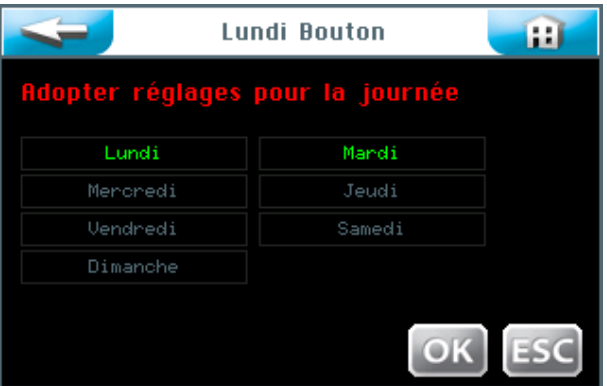

La commande demande maintenant si vous voulez aussi adopter les paramétrages (réglages) pour d'autres jours. Marquez en vert les jours pour lesquels les paramètres doivent être adoptés et confirmez votre sélection avec OK.

Adopter les valeurs (Adopt values?) ; confirmez avec OK ou annulez avec ESC.

L'appui sur le bouton vous permet d'afficher la page précédente. (Nouvelle interrogation d'enregistrement)

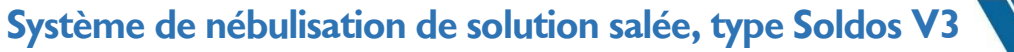

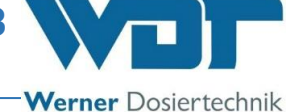

### 6.4.3 Mode opération réglage externe

Pour le « Mode opération réglage externe », il convient de paramétrer des périodes horaires. Pendant ces périodes horaires, l'appareil Soldos V3 sera commandé par un système externe, comme une commande centrale WDT. Vous pouvez paramétrer 2 périodes horaires individuelles pour chaque jour de la semaine. L'appareil Soldos V3 réagira uniquement au signal d'entrée pendant ces périodes horaires.

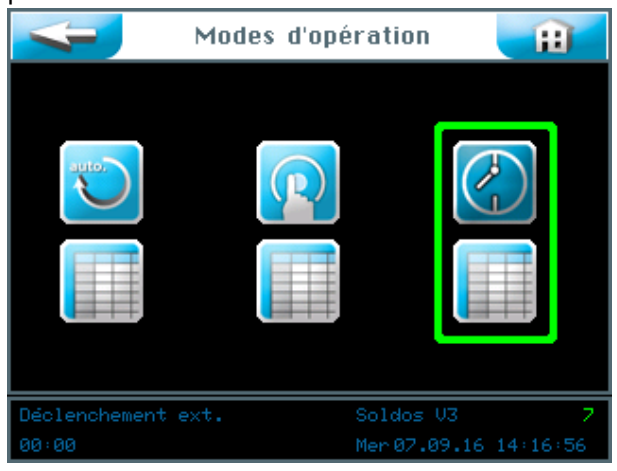

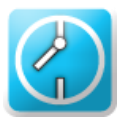

Démarrer le « Mode opération réglage externe »

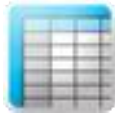

Configurer les paramètres pour le « Mode opération réglage externe »

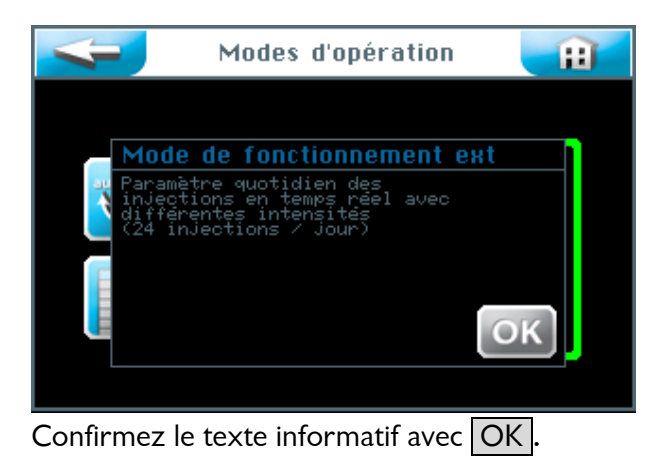

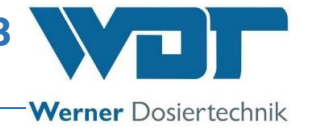

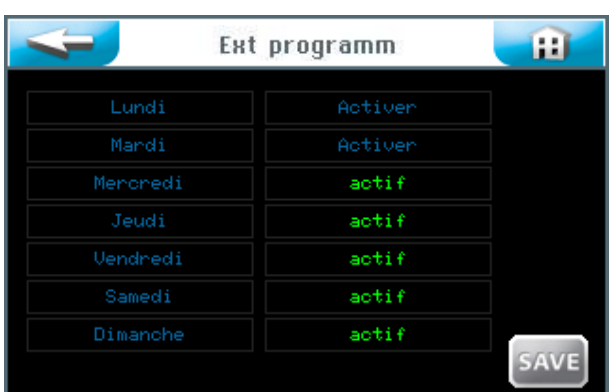

La colonne droite vous permet d'activer les jours de la semaine en les commutant  $\left|\frac{\partial u}{\partial x}\right|$  ou de les désactiver.

Touchez le jour de la semaine souhaité dans la colonne gauche pour entrer les horaires de démarrage et d'arrêt.

Le paramétrage des horaires pour chaque jour de la semaine

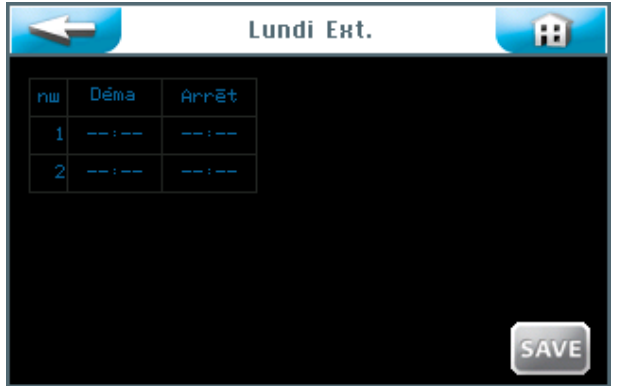

Vous voyez ici un masque de saisie non rempli. Vous pouvez configurer 2 différentes périodes horaires avec les horaires correspondants. La commande externe est active pendant ces périodes horaires.

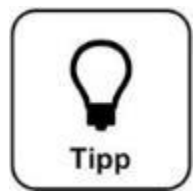

# **CONSEIL !**

**Un intervalle minimal de 30 minutes doit séparer les périodes horaires ! En cas de temps de pause trop court, le champ**  Démarrage est mis en évidence par un cadre rouge. L'heure de **démarrage la plus précoce possible est 00:01 h ! L'heure de démarrage la plus tardive possible est 23:30 h ! Un démarrage plus tardif peut provoquer des chevauchements avec le jour suivant.** 

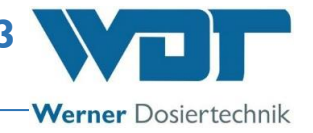

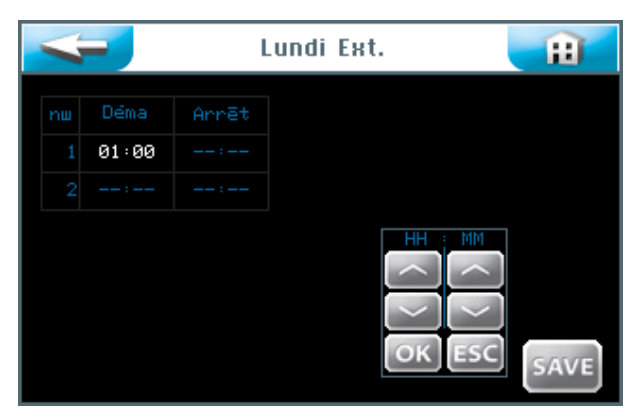

Si vous tapez sur un champ de saisie, la couleur des caractères devient blanche et le pavé de navigation apparaît. Paramétrez les valeurs de votre choix et enregistrez les entrées en appuyant sur OK.

Enregistrez les valeurs en appuyant sur  $\sqrt{\text{SAVE}}$  après la fin de votre entrée.

La commande demande maintenant si vous voulez aussi adopter les paramétrages (réglages) pour d'autres jours. Marquez en vert les jours pour lesquels les paramètres doivent être adoptés et confirmez votre sélection avec OK.

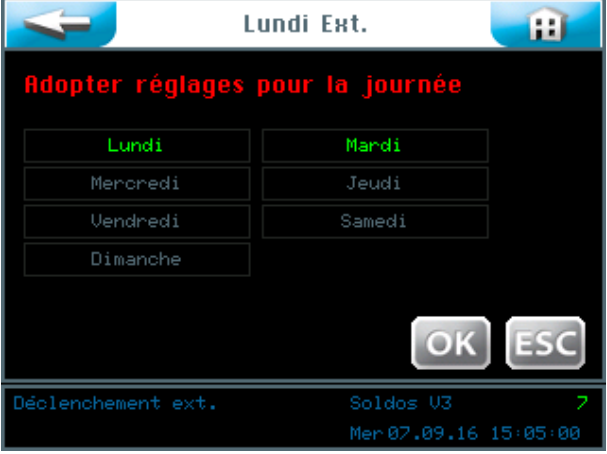

Adopter les valeurs (Adopt values?) ; confirmez avec  $|\mathsf{OK}|$  ou annulez avec  $|\mathsf{ESC}|$ .

L'appui sur le bouton vous permet d'afficher la page précédente. (Nouvelle interrogation d'enregistrement)

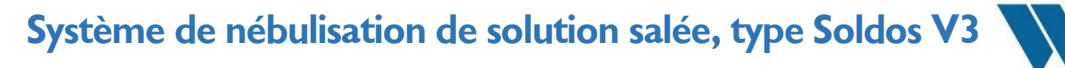

# 6.5 Menu Paramètres

Ce menu permet de configurer les paramètres pour le système, le dosage et pour « Effet et Son ».

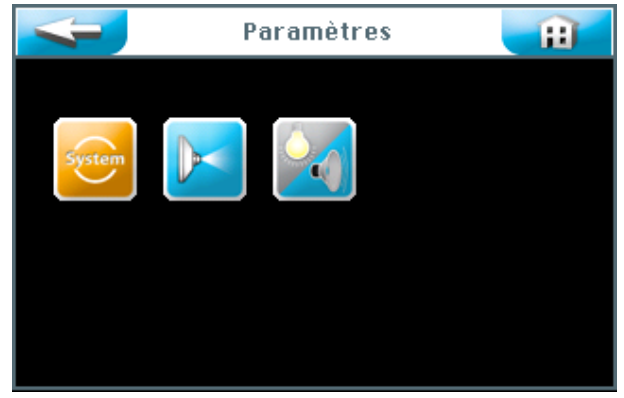

Trois groupes de paramètres peuvent être sélectionnés sur l'écran tactile :

- 1. Menu système
- 2. Dosage
- 3. Effet + Son

L'appui sur le bouton vous permet d'afficher la page précédente.

## 6.5.1 Menu système

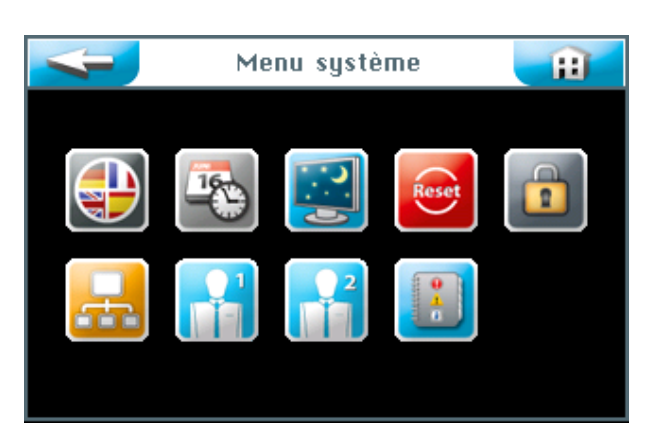

Neuf fonctions peuvent être sélectionnées sur l'écran tactile :

- 1. Langue
- 2. Date + heure
- 3. Affichage + rétro-éclairage
- 4. Réinitialisation (Reset)
- 5. Paramètres utilisateur / attribution de mot de passe
- 6. Réseau
- 7. Menu WDT 1
- 8. Menu WDT 2
- 9. Fichiers journal

L'appui sur le bouton vous permet d'afficher la page précédente.

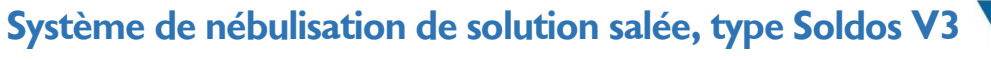

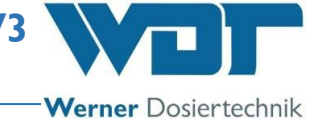

### 6.5.1.1 Langue

Sélectionnez la langue de votre choix.

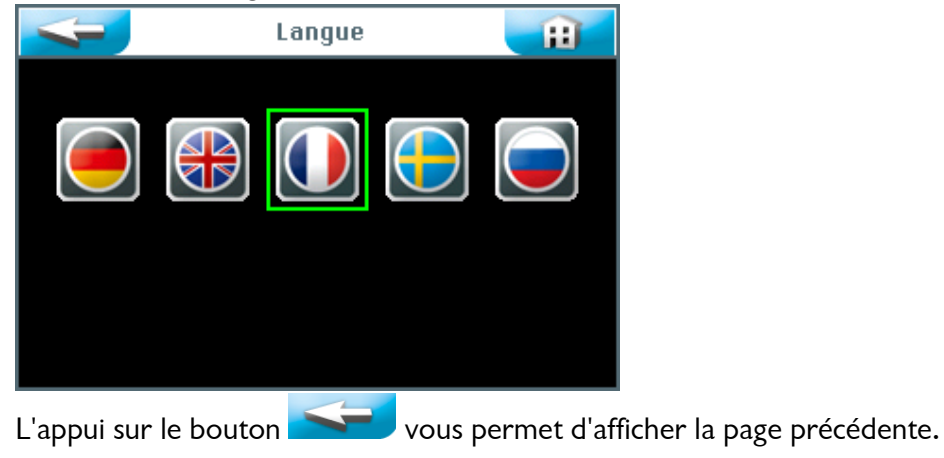

# 6.5.1.2 Date + heure

Les touches fléchées vous permettent de régler la date et l'heure. Sauvegardez et terminez votre entrée en appuyant sur le bouton  $\sqrt{\text{SAVE}}$ .

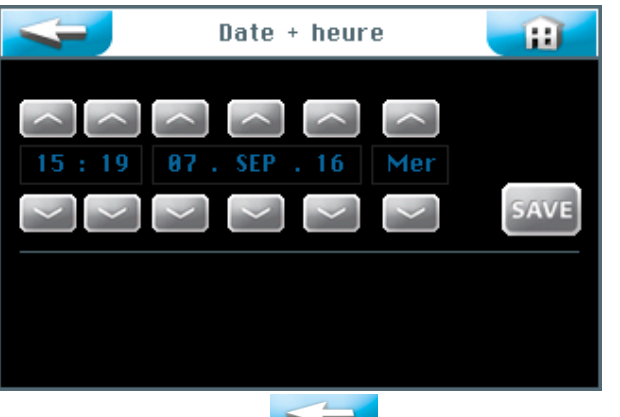

L'appui sur le bouton vous permet d'afficher la page précédente.

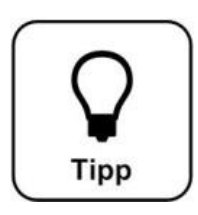

# **CONSEIL !**

**Le changement de l'heure d'été et de l'heure d'hiver doit être effectué manuellement !**

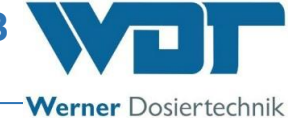

# 6.5.1.3 Affichage + rétro-éclairage

Ce sous-menu vous permet de paramétrer l'écran et les boutons.

Lorsque vous touchez l'écran tactile, l'affichage commute sur la pleine luminosité d'écran. Après l'écoulement du Délai paramétré, l'écran commute sur l'écran de veille. Une minute plus tard, l'écran de veille s'estompe sur la valeur paramétrée au champ Affichage grisé, puis la déconnexion automatique s'opère et l'écran passe au niveau d'utilisateur 0.

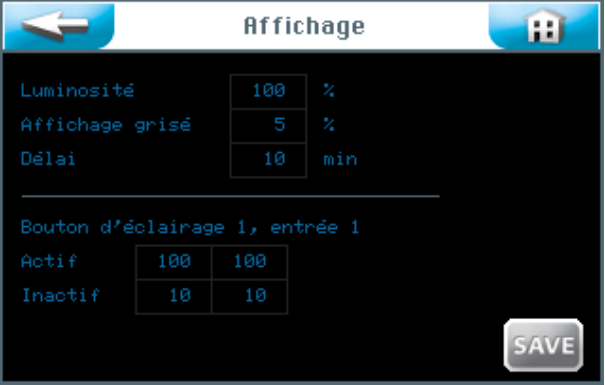

L'éclairage des boutons (fonction bouton d'éclairage) peut être réglé en % pour le bouton actif et inactif ou encore pour l'entrée externe.

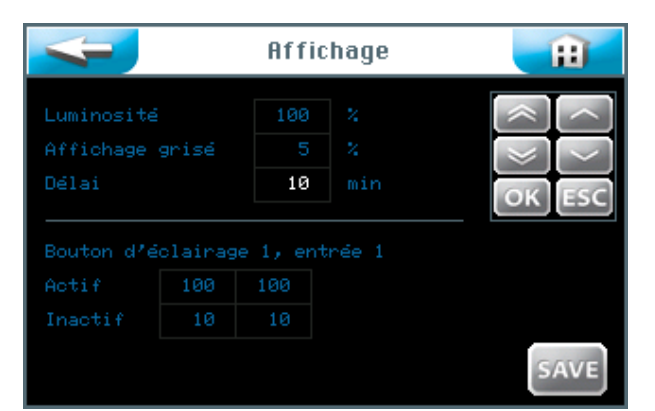

Si vous tapez sur un champ de saisie, la couleur des caractères devient blanche et le pavé de navigation apparaît. Paramétrez les valeurs de votre choix et enregistrez les entrées.

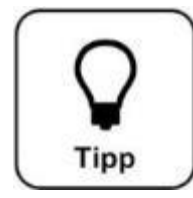

# **CONSEIL !**

**Reportez les valeurs paramétrées dans la fiche de données d'exploitation que vous trouverez au** *paragraphe [9.4](#page-63-0)***. La configuration d'origine est également consignée dans la fiche de données d'exploitation.** 

Enregistrez les valeurs en appuyant sur  $\sqrt{\text{SAVE}}$  après la fin de vos paramétrages. Adopter les valeurs (Adopt values?) ; confirmez avec  $\overline{OK}$  ou annulez avec  $\overline{ESC}$ .

L'appui sur le bouton vous permet d'afficher la page précédente. (Nouvelle interrogation d'enregistrement)

# 6.5.1.4 Réinitialisation (Reset)

Si vous souhaitez réinitialiser la commande sur la configuration d'origine, actionnez le bouton Reset dans le menu système.

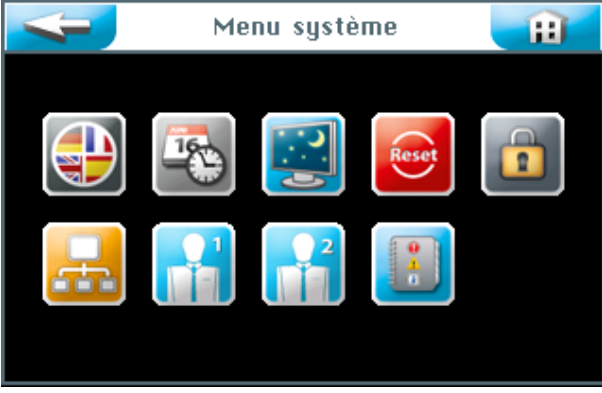

La réinitialisation sur la configuration d'origine dépend du niveau d'utilisateur auquel vous êtes connecté. (Configuration d'origine : voir fiche de données d'exploitation au *paragraphe 9.4.)*

Aux **niveaux d'utilisateur 2 et 3**, les valeurs des options de menu suivantes sont réinitialisées sur leur configuration d'origine :

Mode opération bouton, Affichage + rétro-éclairage, Splash, Pré-indication et Poêle.

Au **niveau d'utilisateur 5**, la réinitialisation s'effectue comme pour le niveau d'utilisateur 3 avec en plus la réinitialisation de tous les mots de passe des niveaux d'utilisateur 1 à 4.

Au **niveau d'utilisateur 6**, les paramètres des horaires et des jours de la semaine sont réinitialisés en supplément.

Au **niveau d'utilisateur 7**, le nom de produit, le numéro de série ainsi que l'heure et la date sont réinitialisés en supplément.

Au **niveau d'utilisateur 4**, les paramètres du réseau sont réinitialisés.

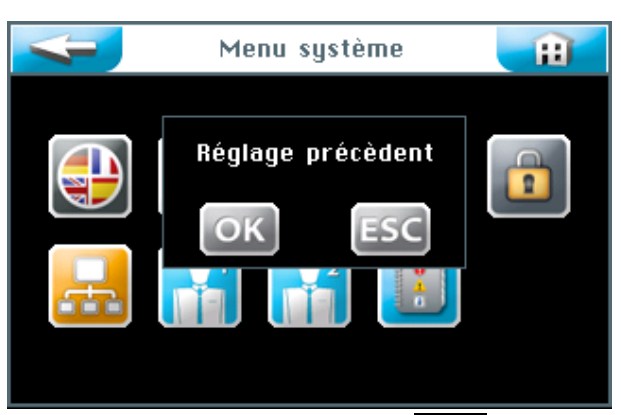

Confirmez votre sélection par  $\vert$  OK  $\vert$  pour que le logiciel soit réinitialisé sur la  $\frac{1}{2}$  configuration d'origine ou annulez l'opération avec ESC.

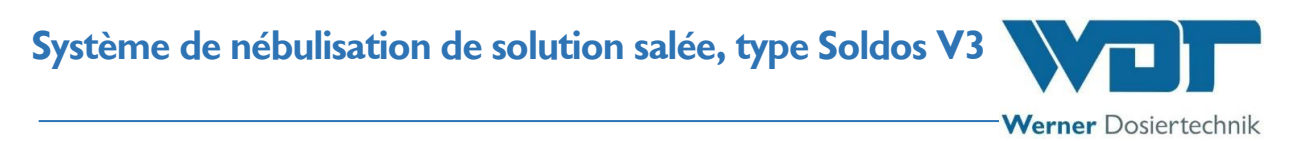

#### 6.5.1.5 Paramètres utilisateur / attribution de mot de passe

Ce sous-menu permet de modifier les mots de passe des divers niveaux d'utilisateur. Vous trouverez les mots de passe paramétrés par défaut dans la fiche de données d'exploitation au *paragraphe [9.4.](#page-63-0)* 

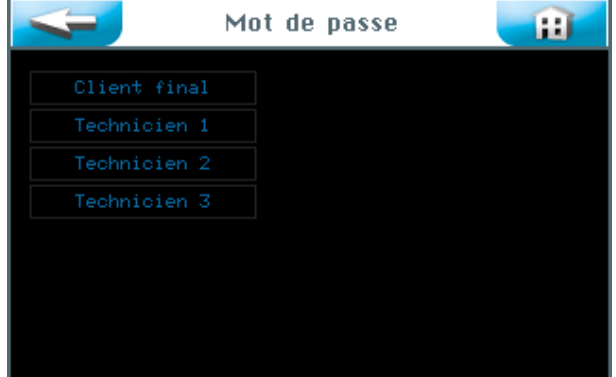

Sélectionnez le mot de passe que vous souhaitez modifier.

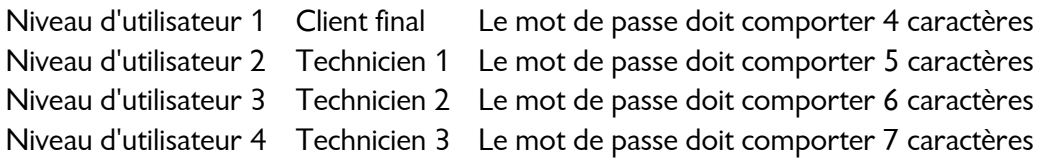

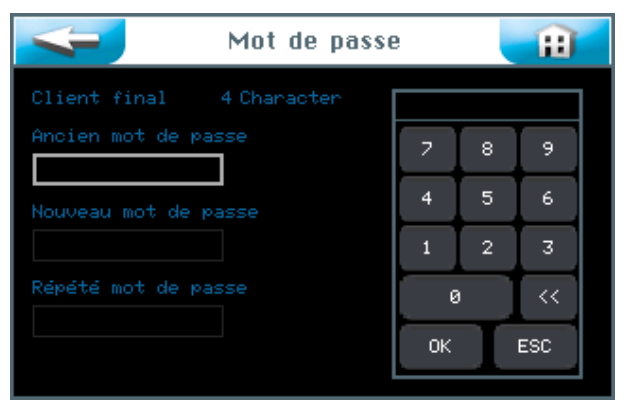

Saisissez le mot de passe respectif et confirmez en appuyant sur le bouton OK.

Si après la dernière saisie, l'affichage commute et retourne à la page d'affichage du « Menu système », alors le mot de passe a été modifié avec succès. Le niveau d'utilisateur sélectionné est affiché en vert dans la barre d'informations.

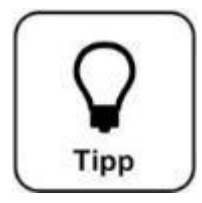

# **CONSEIL !**

**N'oubliez pas d'inscrire le mot de passe modifié dans la fiche de données d'exploitation.** 

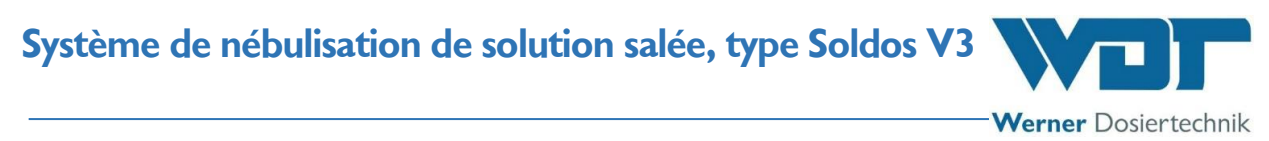

#### 6.5.1.6 Réseau

Cette fonctionnalité n'est pas utilisée actuellement.

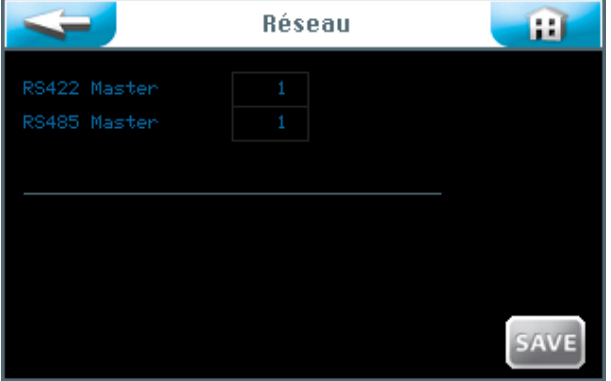

## 6.5.1.7 Menu WDT 1

L'utilisateur a un droit de lecture dans ce menu. Les modifications sont exclusivement réservées au service après-vente de WDT.

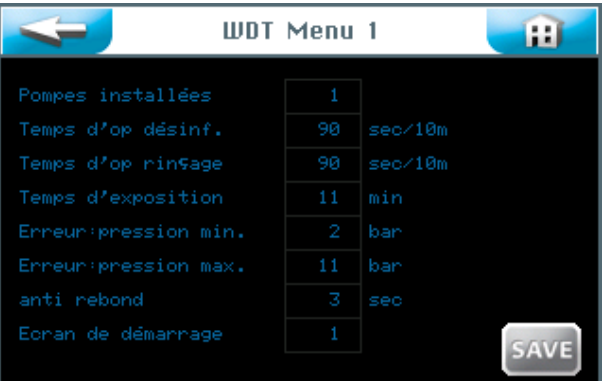

#### 6.5.1.8 Menu WDT 2

L'utilisateur a un droit de lecture dans ce menu. Les modifications sont exclusivement réservées au service après-vente de WDT.

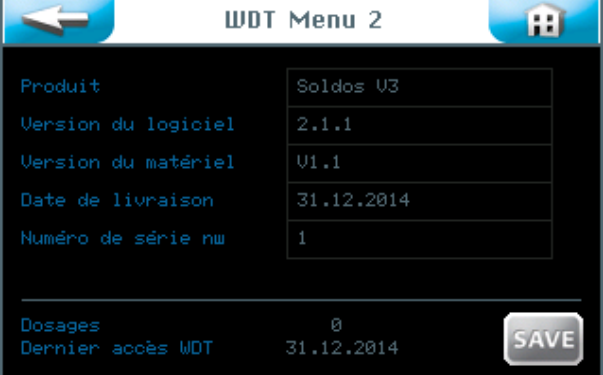

## 6.5.1.9 Fichiers journal

Le fichier journal enregistre les 255 derniers événements du logiciel. Les événements qui ont fait l'objet d'une erreur sont présentés en rouge.

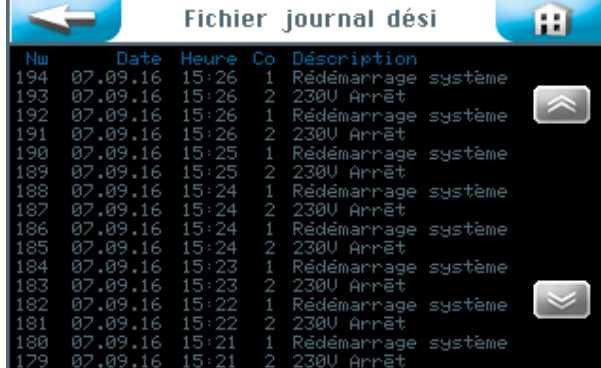

### <span id="page-47-0"></span>6.5.2 Menu Dosage

Le menu Dosage est destiné à la configuration des paramètres pour le dosage de solution saline.

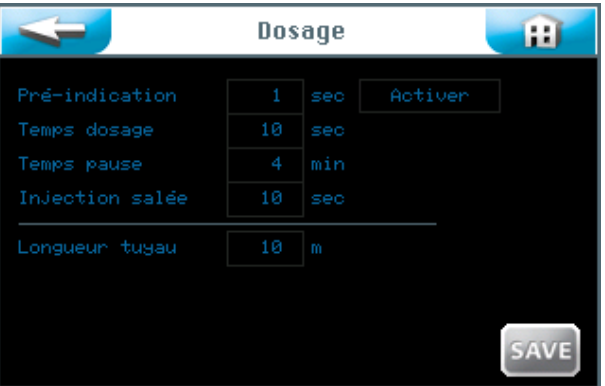

#### Pré-indication :

Ici, vous pouvez paramétrer la durée de l'annonce préalable (Pré-indication) du prochain dosage de solution saline par un actionneur (par ex. un signal lumineux). La « Pré-indication » se rapporte à un actionneur qui est commandé pour annoncer l'arrivée imminente d'une injection de solution saline au visiteur du hammam. Vous pouvez aussi désactiver la « Pré-indication ».

#### Temps dosage :

Durée du dosage de solution saline

#### Temps pause :

Pause entre deux répétitions de dosage.

#### Injection salée :

Durée d'un dosage de solution saline, qui a été déclenché par l'actionnement d'un bouton. (Uniquement possible pour le « Mode opération continu »)

#### Longueur tuyau :

Longueur du tuyau de dosage installé de l'appareil de nébulisation jusqu'à la buse.

Touchez les champs des valeurs, si vous souhaitez saisir ou modifier des paramètres.

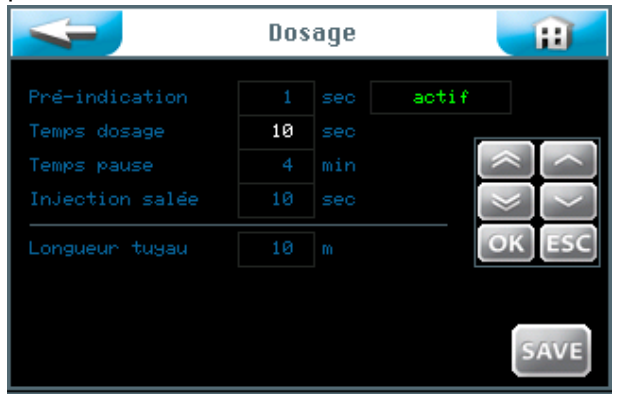

Si vous tapez sur un champ de saisie, la couleur des caractères devient blanche et le pavé de navigation apparaît. Paramétrez les valeurs de votre choix et enregistrez les entrées en appuyant sur  $OK$ .

Adopter les valeurs (Adopt values?) ; confirmez avec  $\overline{OK}$  ou annulez avec  $\overline{ESC}$ .

L'appui sur le bouton vous permet d'afficher la page précédente. (Nouvelle interrogation d'enregistrement)

#### 6.5.3 Menu Effet + Son

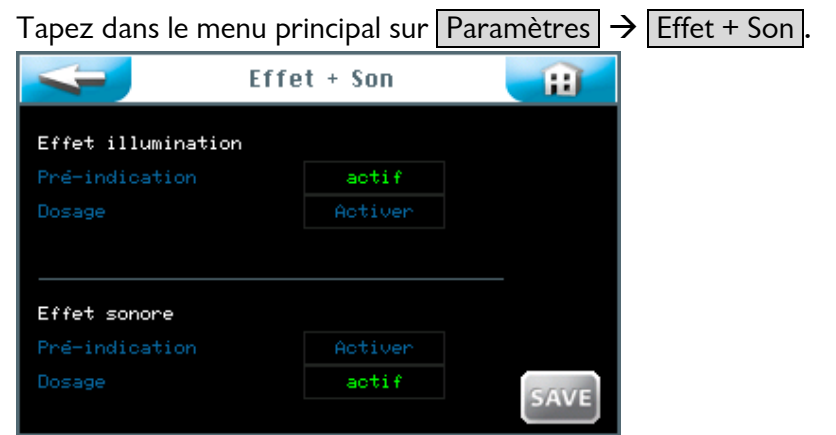

#### Effet illumination :

Ce signal permet de commander le déclenchement d'un effet lumineux pendant l'annonce (Pré-indication) d'un dosage et/ou pendant l'exécution du dosage. La fonction « Effet illumination » peut être activée pour la pré-indication et/ou pour le dosage.

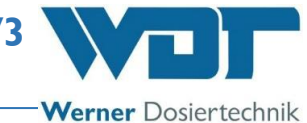

#### Pré-indication :

Durée avant le dosage, c.-à-d. le moment de déclenchement de l'annonce du dosage. Le temps qui est adopté est celui qui est paramétré pour la préindication au Menu Dosage*, voir paragraphe [6.5.2](#page-47-0)*.

#### Dosage :

Durée de dosage ; le temps qui est adopté est celui qui est paramétré pour le temps de dosage au Menu Dosage*,* voir *paragraphe [6.5.2](#page-47-0)*.

#### Effet sonore :

Ce signal permet de commander le déclenchement d'un effet sonore pendant l'annonce (Pré-indication) d'un dosage et/ou pendant l'exécution du dosage. La fonction « Effet sonore » peut être activée pour la pré-indication et/ou pour le dosage.

#### Pré-indication :

Durée avant le dosage, c.-à-d. le moment de déclenchement de l'annonce du dosage. Le temps qui est adopté est celui qui est paramétré pour la préindication au Menu Dosage*, voir paragraphe [6.5.2](#page-47-0)*.

#### Dosage :

Durée de dosage ; le temps qui est adopté est celui qui est paramétré pour le temps de dosage au Menu Dosage*,* voir *paragraphe [6.5.2](#page-47-0)*.

Enregistrez les valeurs en appuyant sur SAVE après la fin de vos paramétrages.

Adopter les valeurs (Adopt values?) ; confirmez avec  $\overline{OK}$  ou annulez avec  $\overline{ESC}$ .

L'appui sur le bouton vous permet d'afficher la page précédente. (Nouvelle interrogation d'enregistrement)

#### 6.6 Menu service

Le menu service permet d'effectuer des tests de fonctionnement des actionneurs et de la commande. Ces test sont aussi utilisés pour la recherche d'erreurs. Le menu service contient aussi les informations sur l'appareil.

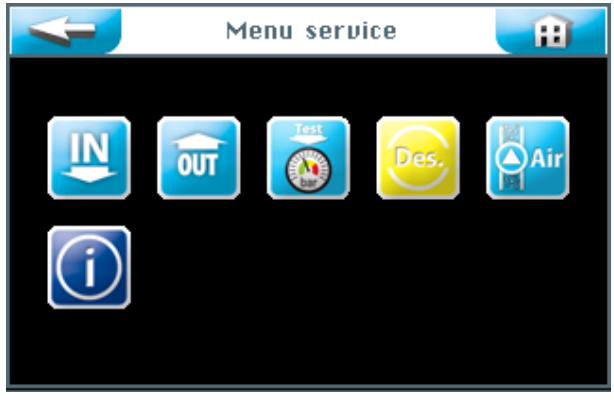

Six menus service peuvent être sélectionnés sur l'écran tactile :

- 1. Menu Test entrées
- 2. Menu Test sorties
- 3. Menu Test pressostat
- 4. Exécuter la désinfection
- 5. Extracteur
- 6. Menu Informations

#### 6.6.1 Menu Test entrées

Cette fonction vous permet de tester 3 entrées électriques de la commande.

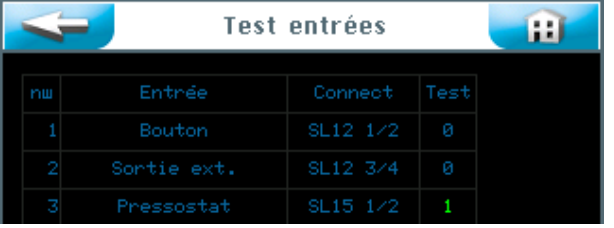

La colonne Test affiche l'état réel de l'entrée respective. Sélectionnez la ligne de test de votre choix et démarrez le test correspondant dans la colonne Test.

Si aucun signal électrique n'est présent à l'entrée, elle est ouverte et son état est indiqué par un  $\vert 0 \vert$ .

Si un signal électrique est présent à l'entrée, elle est fermée et son état est indiqué par un  $|1|$ .

#### Explication :

Bouton : Un signal du bouton est présent à l'entrée respective (fonction uniquement disponible si le mode opération bouton est actif).

Sortie ext. : Un signal d'une unité externe est présent. (Par ex. de la commande centrale WDT)

Pressostat : Un signal du pressostat est présent à l'entrée. (Uniquement Soldos SL) SL12 1/2 : Numéro de la borne (connecteur) et numéro du bornier de la carte.

#### 6.6.2 Menu Test sorties

Cette fonction vous permet de tester les sorties électriques de la commande.

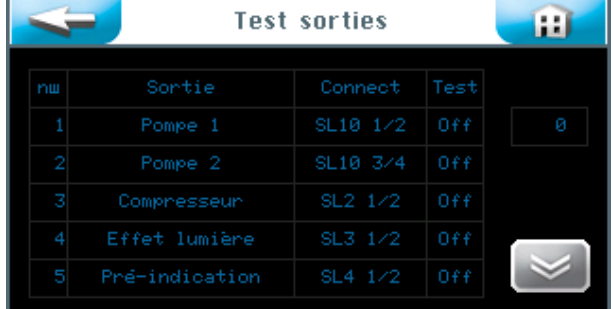

Sélectionnez la ligne de test de votre choix et démarrez le test correspondant en appuyant sur le bouton  $\overline{Off}$ .

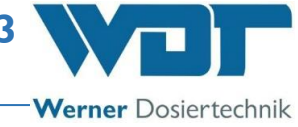

#### Test n° 1 à 5

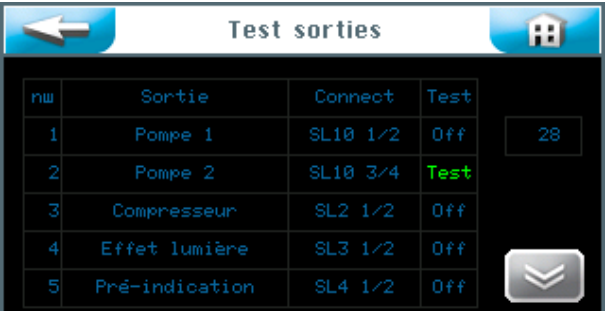

Le terme Test apparaît en caractères verts et l'horloge compte à rebours de 30 secondes à 0.

Un signal électrique est présent pendant l'écoulement de ce temps. Si un récepteur est connecté à la sortie respective, celui-ci démarre et marche pendant 30 secondes.

Appuyez sur le bouton  $Test|$  pour annuler le test.

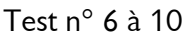

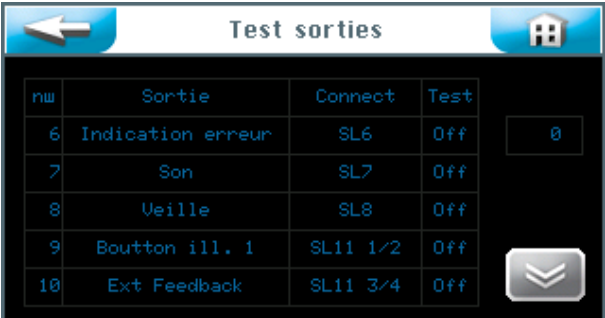

# 6.6.3 Menu Test pressostat

Ce test est destiné au contrôle du fonctionnement du pressostat.

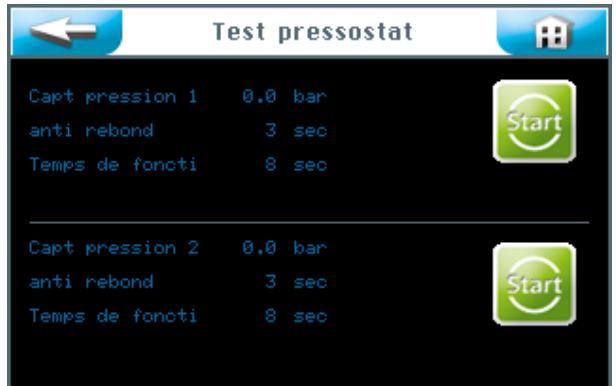

Appuyez sur Start pour le pressostat 1 (Capt. pression 1) ou pour le pressostat 2 (Capt. pression 2 [Version avec 2 pompes doseuses]).

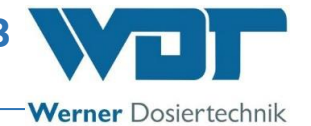

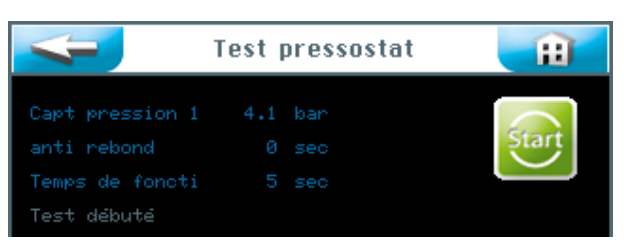

Le test est en cours.

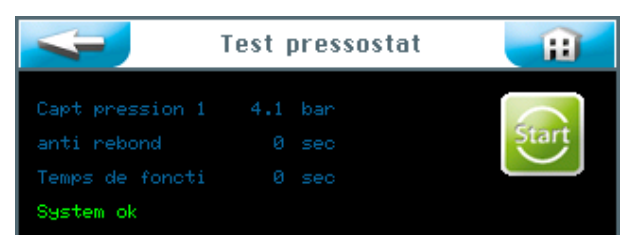

Le test s'est déroulé avec succès.

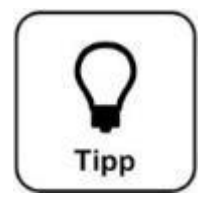

# **CONSEIL !**

**En cas d'apparition d'un message d'erreur, reportez-vous** *au paragraphe [7.3,](#page-54-0) Élimination* **[des erreurs](#page-54-0)***.*

#### 6.6.4 Exécuter la désinfection

Se reporter au *paragraphe [5.2.1](#page-17-0)*, *Désinfection et rinçage de l'appareil Soldos V3*

#### 6.6.5 Extracteur

Se reporter au paragraphe [5.2,](#page-16-0) Extracteur

#### 6.6.6 Menu Informations

Touchez le bouton Info dans le menu service pour afficher les données de l'appareil.

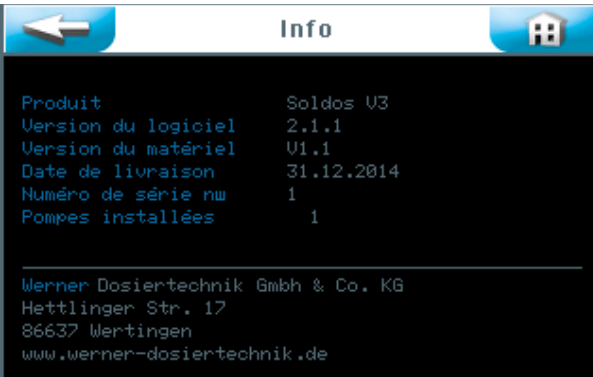

**Système de nébulisation de solution salée, type Soldos V3**

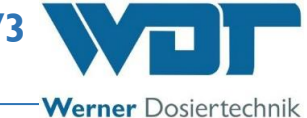

# 6.7 Connexion

Se reporter au *paragraphe [6.3.1.](#page-30-0)*

#### 6.8 Déconnexion

Touchez le bouton | Déconnexion | dans le menu principal pour passer au niveau d'utilisateur 0 (niveau d'exploitation). Le niveau 0 apparaît ensuite dans la barre d'informations.

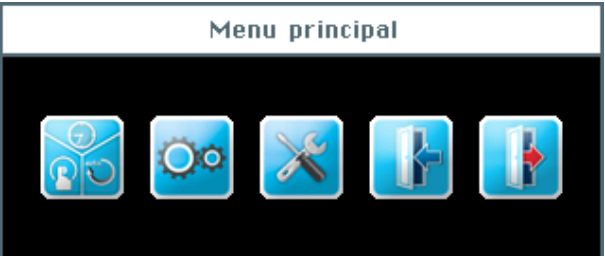

#### Déconnexion automatique :

Après l'écoulement de la temporisation paramétrable (Délai), l'écran commute sur l'écran de veille. Une minute plus tard, l'écran de veille s'estompe, la déconnexion s'opère et l'écran passe au niveau d'utilisateur 0.

Si vous souhaitez ensuite effectuer d'autres paramétrages, vous devez vous reconnecter au système.

### 6.9 Fonctions optionnelles

- Effets lumineux (Effet illumination)
- Fffets sonores
- Signalisation centrale des erreurs

Les informations complémentaires relatives à ces thèmes sont disponibles chez votre revendeur spécialisé.

### 6.10 Remplissage des consommables

#### Remplissage de la solution saline :

Se reporter au *paragraphe [5.2.1, Désinfection et rinçage de l'appareil Soldos](#page-17-0)* V3*.*

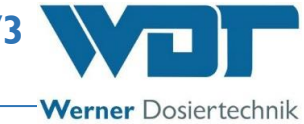

# **7 Entretien, nettoyage, erreurs**

# 7.1 Entretien de l'appareil

Nous recommandons de mandater une entreprise spécialisé pour l'entretien régulier.

Pour assurer le fonctionnement impeccable et l'absence de germes du système Soldos, il convient d'observer les points suivants :

1. Effectuer les opérations de désinfection et d'entretien conformément au protocole d'entretien que vous trouverez au *paragraphe [9.5.](#page-65-0)*

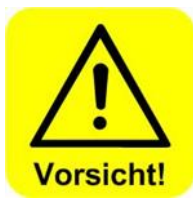

# **ATTENTION !**

**L'opération de désinfection doit être effectuée à chaque remplacement de la poche politainer, néanmoins au moins tous les 28 jours !**

- 2. Nettoyer régulièrement l'appareil. La solution saline laisse des tâches ingrates et attaque les métaux si on ne l'essuie pas.
- 3. Assurer suffisamment de réserve des consommables nécessaires.

### 7.2 Contrôle régulier de l'eau

Non requis

7.3 Élimination des erreurs / Codes des erreurs

<span id="page-54-0"></span>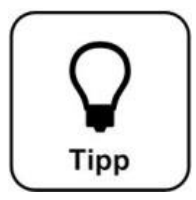

# **CONSEIL !**

**Les commutateurs ou les capteurs peuvent aussi être défectueux avec, en conséquence, l'absence de transmission des signaux électriques.**

En cas de dysfonctionnement de l'appareil, le dosage est interrompu.

#### Messages d'erreurs :

Pour éliminer une erreur indiquée par un message d'erreur (Indication erreur), nous vous prions de vous reporter au tableau des erreurs suivant.

**Système de nébulisation de solution salée, type Soldos V3**

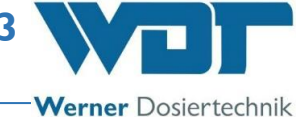

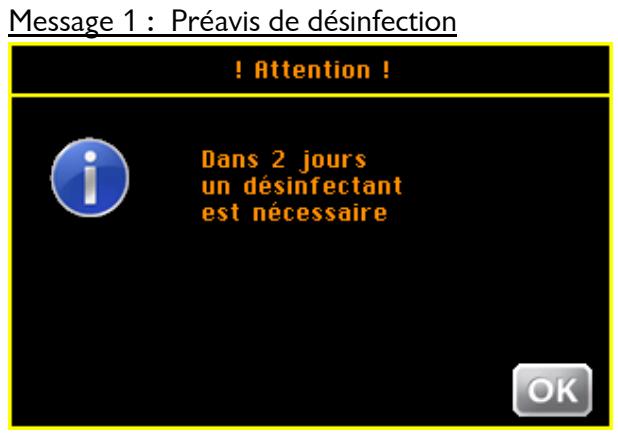

Préavis de la nécessité d'une désinfection. Vous pouvez exécuter l'opération de désinfection dès à présent. Le préavis réapparaît le jour suivant.

Message 2 : Désinfection nécessaire

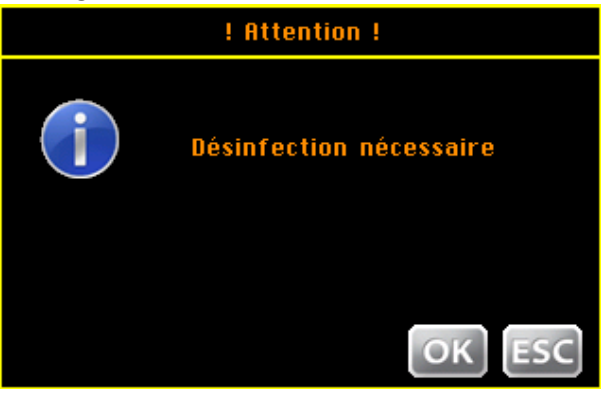

Exécutez l'opération de désinfection.

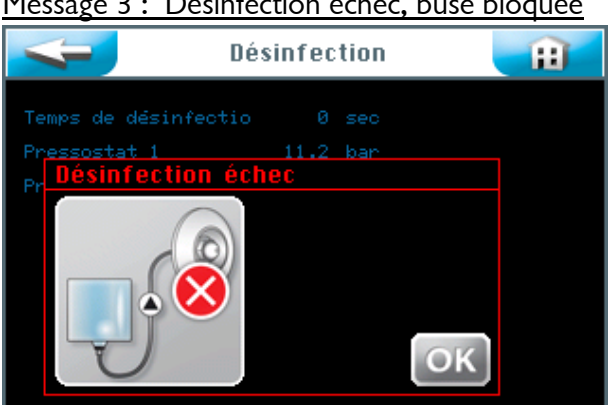

Message 3 : Désinfection échec, buse bloquée

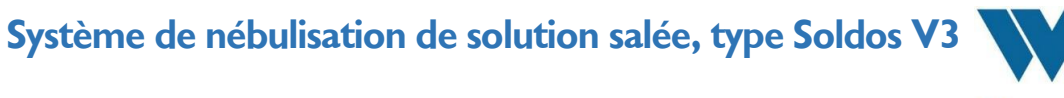

**Werner** Dosiertechnik

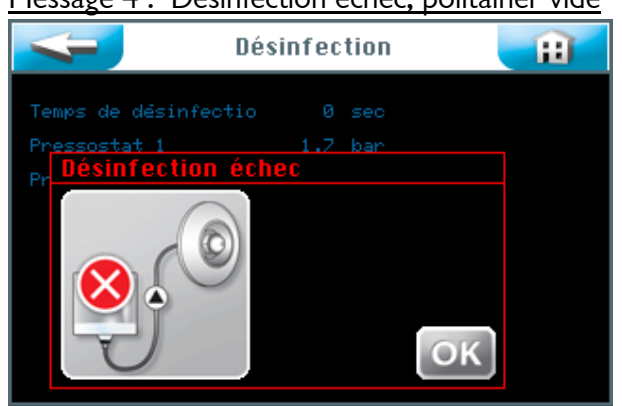

#### Message 4 : Désinfection échec, politainer vide

L'opération de désinfection doit être réexécutée.

Message 5 : Surpression !

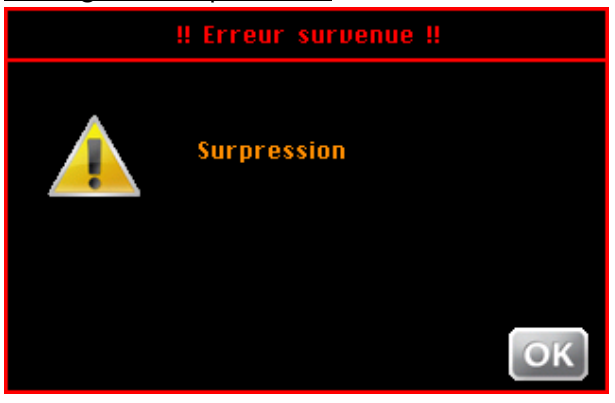

Message 6 : Test pressostat, Solution vide !

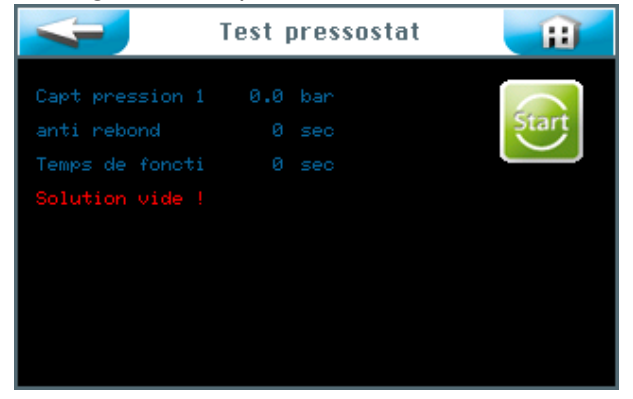

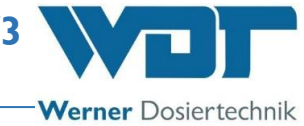

# Tableau des erreurs

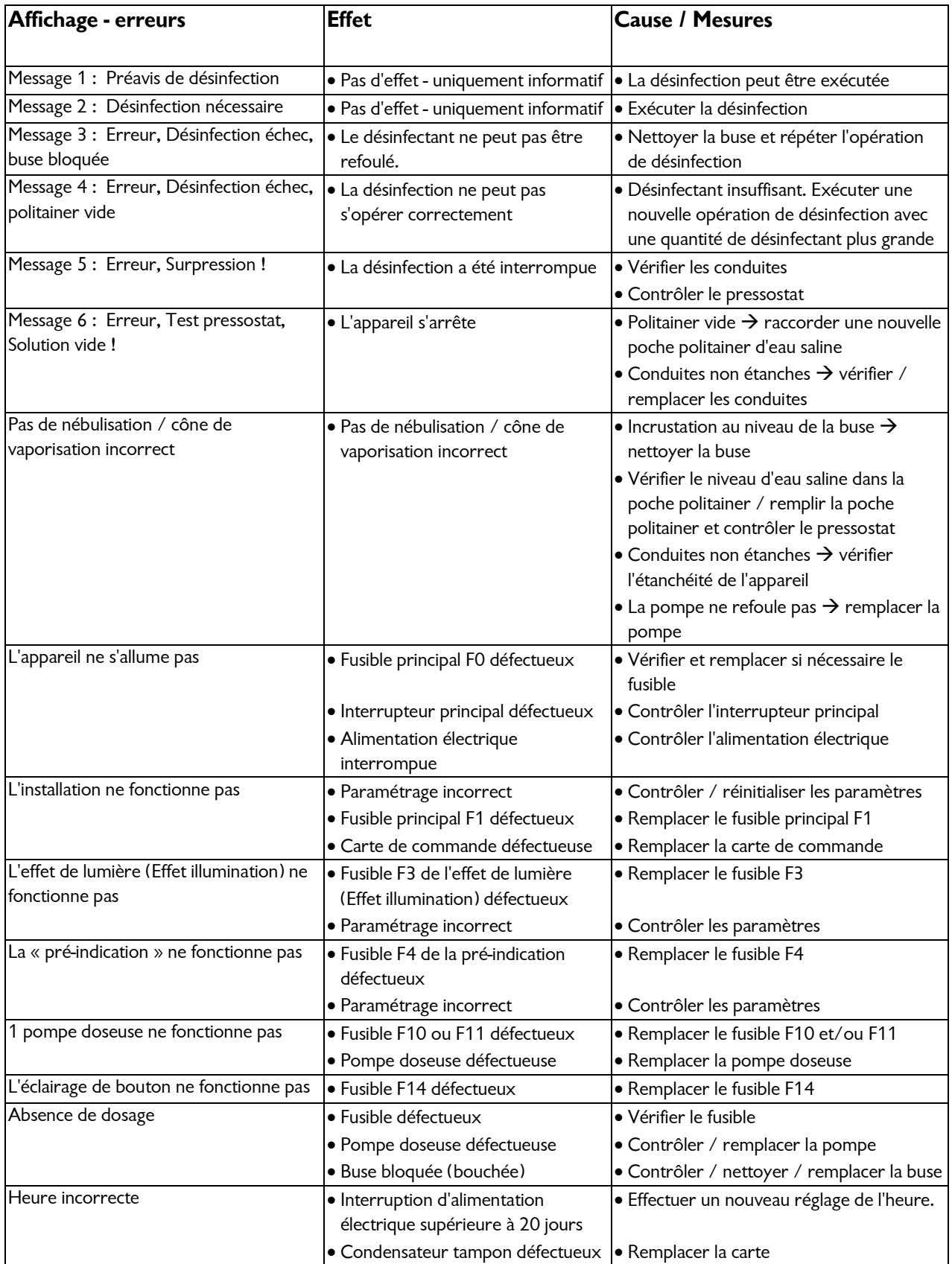

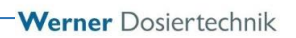

# **8 Mise hors service – Stockage – Traitement des déchets**

# 8.1 Généralités

# Mise hors service

L'appareil doit être complètement vidé pour la mise hors service !

En cas de mise hors service pour une période maximale de 14 jours, éteignez l'appareil à l'aide de l'interrupteur principal.

Si la mise hors service est prévue pour une durée supérieure à 14 jours, la poche politainer d'eau saline doit être retirée et remplacée par une nouvelle lors de la remise en service.

Soufflez dans toutes les conduites avec de l'air pour les libérer des résidus de produit.

# Mise au rebut de pièces usagées et de consommables

Les pièces démontées et contaminées doivent d'abord être soigneusement nettoyées avant leur mise au rebut.

Les pièces usagées et les consommables doivent être éliminés en conformité à la réglementation locale ou apportés à un organisme de collecte spécialisé dans le recyclage. Si les consommables sont soumis à des dispositions spéciales, nous vous prions de respecter les consignes correspondantes sur les emballages. En cas de doute, vous pouvez vous renseigner auprès de l'institution compétente de votre lieu d'exploitation ou du fabricant.

Si cela n'est pas possible, il convient de les traiter en tant que déchets dangereux.

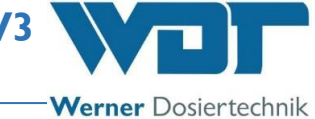

# **9 Documents**

# 9.1 Déclaration de conformité

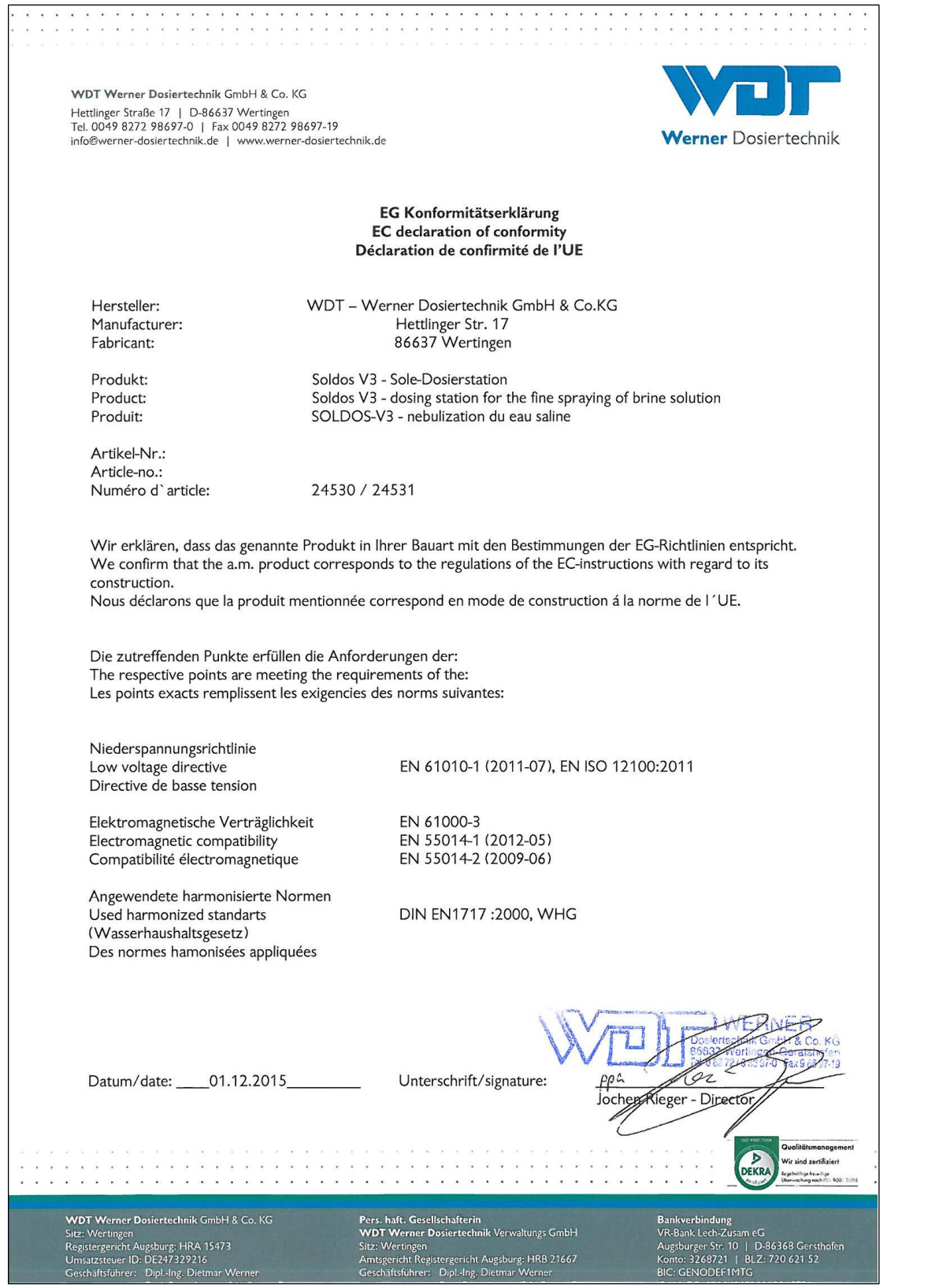

**Système de nébulisation de solution salée, type Soldos V3**

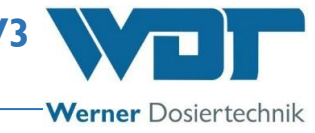

# 9.2 Schémas des bornes

Avis relatif aux schémas des bornes : les schémas des bornes spéciaux, adaptés à l'équipement optionnel du système de nébulisation d'eau saline 1 kg et 5 kg, se trouvent dans l'armoire électrique de l'appareil.

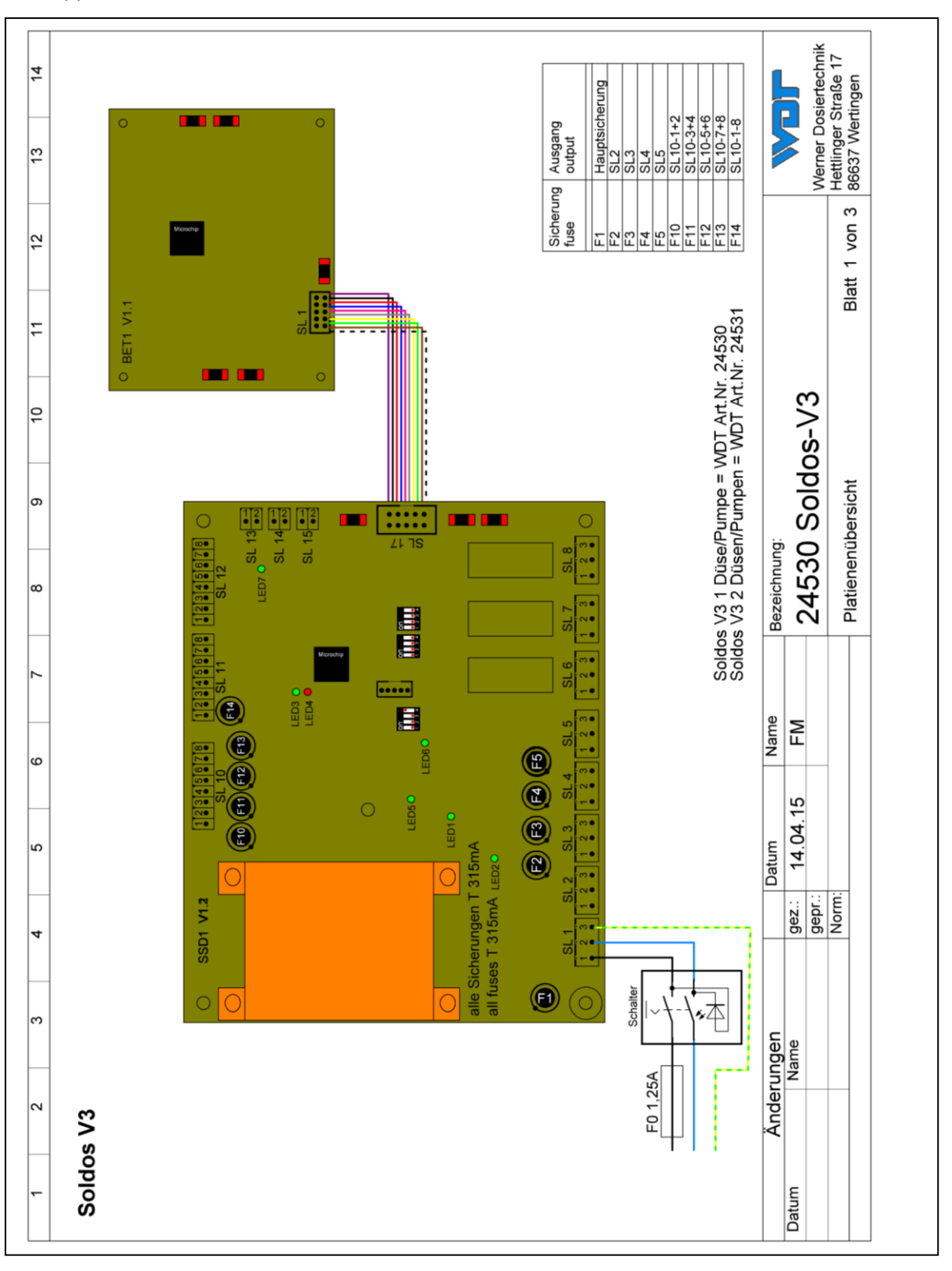

# **Système de nébulisation de solution salée, type Soldos V3**

Werner Dosiertechnik

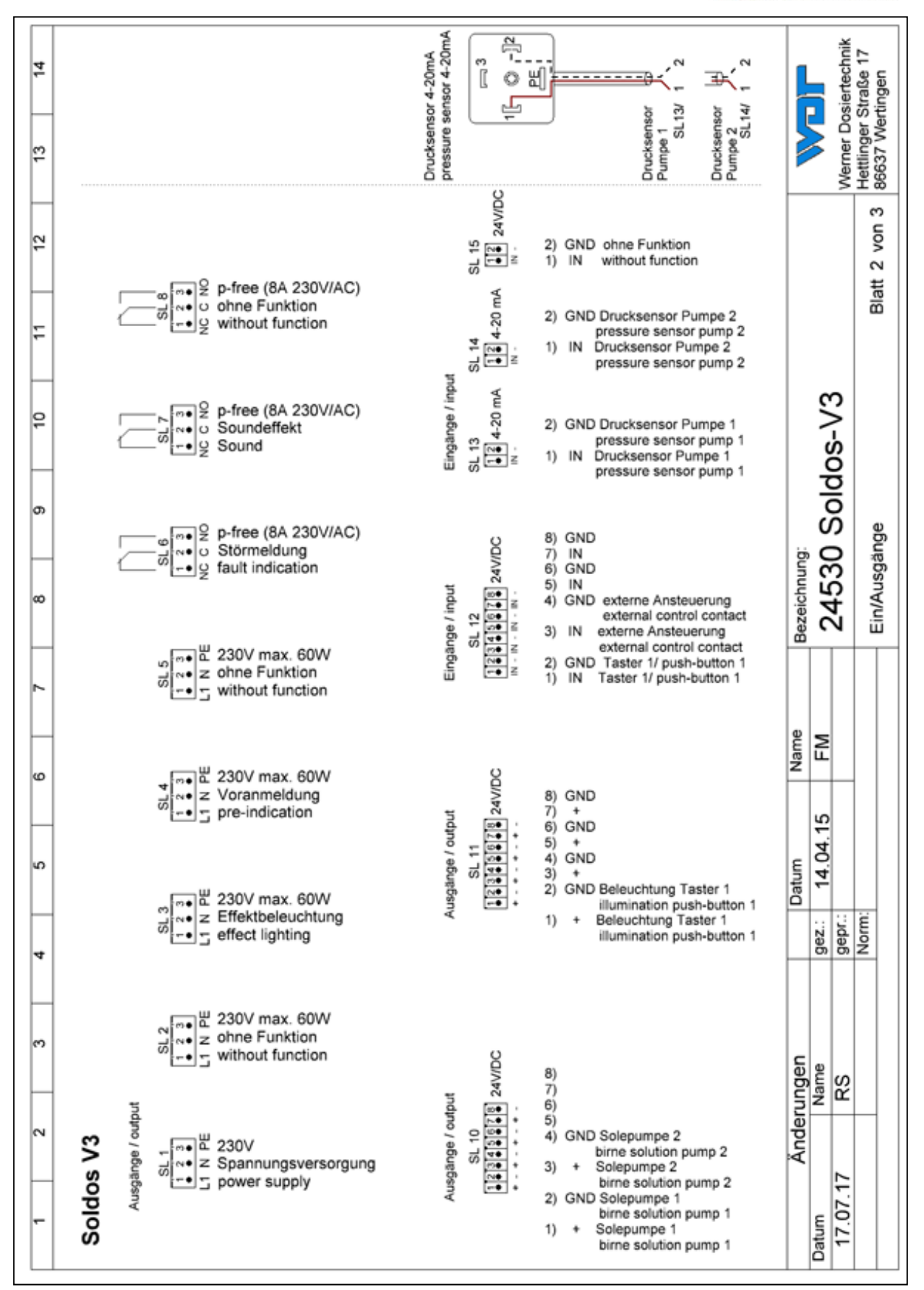

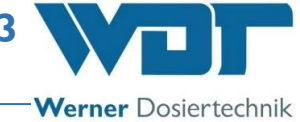

## 9.3 Protocole de mise en service / Instruction

Ce protocole doit être rempli par le technicien qui effectue la mise en service ! Les droits de garantie sont uniquement valables avec un protocole de mise en service dûment rempli et signé !

Vous trouverez le protocole de mise en service dans les documents joints à la livraison.

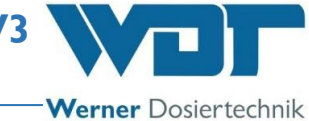

#### <span id="page-63-0"></span>9.4 Fiche des données d'exploitation

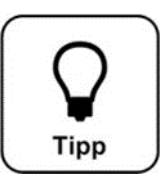

# **CONSEIL !**

**Inscrivez les paramètres d'exploitation dans la fiche de données d'exploitation lors de la mise en service !** 

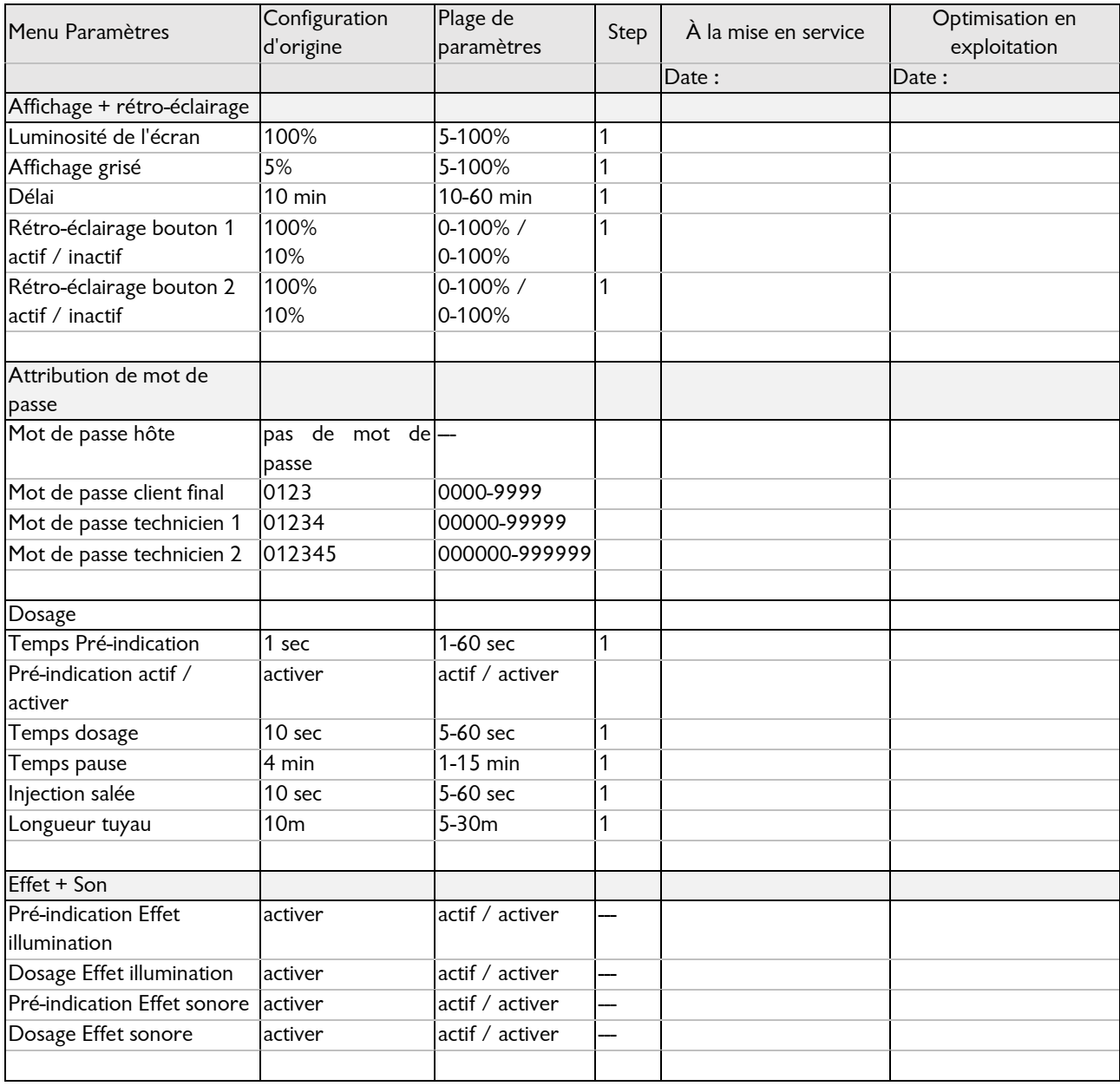

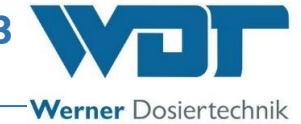

#### Fiche de données d'exploitation, -modèle à copier-

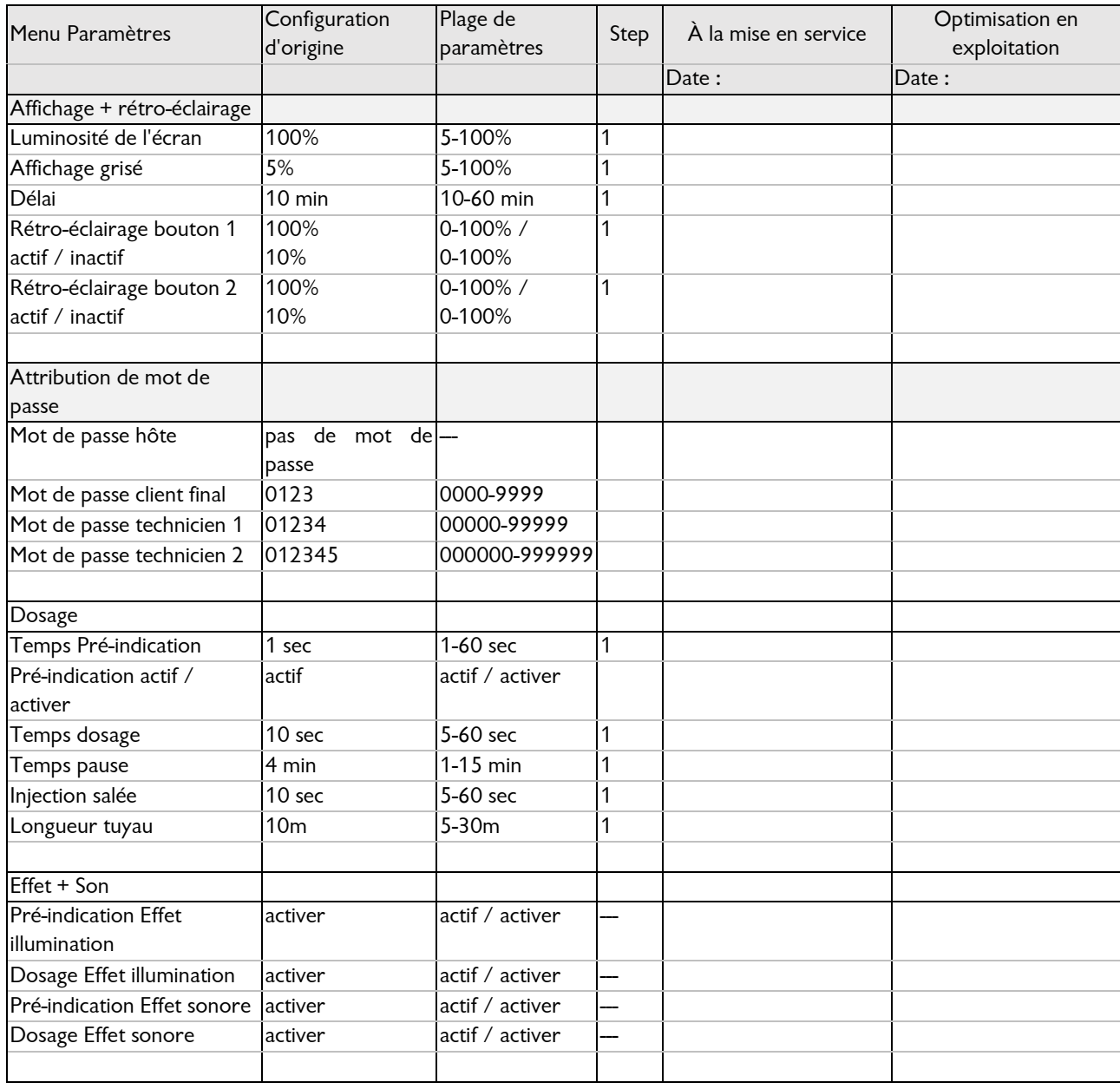

<span id="page-65-0"></span>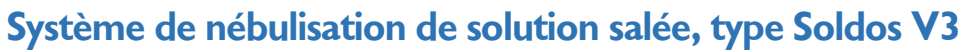

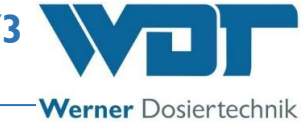

# 9.5 Protocole d'entretien

Vous trouverez le protocole d'entretien dans les documents joints à la livraison.

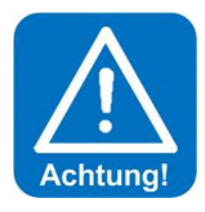

# **ATTENTION !**

**L'opération de désinfection doit être effectuée à chaque remplacement de poche politainer, néanmoins au moins tous les 28 jours !** 

Entretien des cabines soumises à l'injection de solution saline Nous recommandons de rincer l'intérieur des cabines de hammams à la fin du service avec de l'eau, afin d'éviter les dépôts et les incrustations de sel.

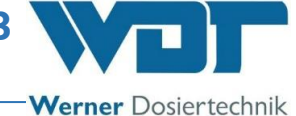

### 9.5.1 Protocole de désinfection

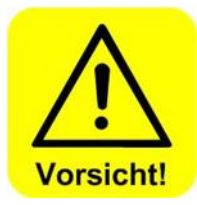

**Pour protéger le système contre la pénétration de germes et de bactéries, il faut exécuter et documenter une opération de désinfection au moins tous les 28 jours, conformément à la description du** *paragraphe [5.2.1, Désinfection et rinçage de](#page-17-0)* **l'appareil [Soldos V3](#page-17-0) ! La mise hors service de l'appareil sur une période supérieure à 28 jours doit également être consignée.**

**Après chaque temps d'arrêt supérieur à 28 jours, il convient de réeffectuer une opération de désinfection pour la mise en service !**

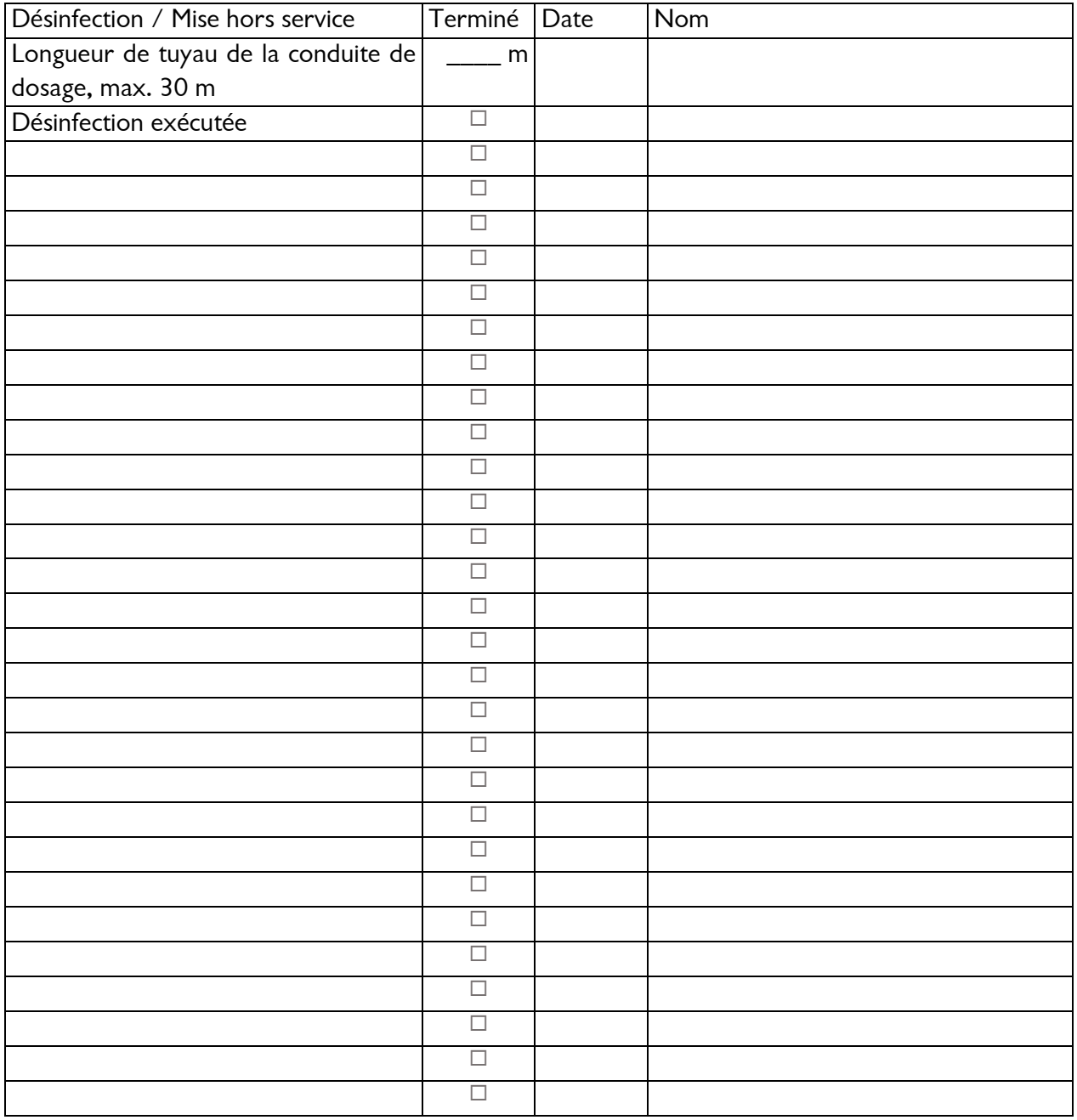

#### 9.6 Liste des pièces de rechange, liste des pièces d'usure, liste des consommables

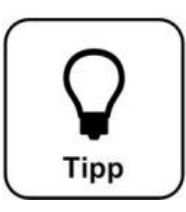

# **CONSEIL !**

**Avez-vous besoin de pièces de rechange, pièces d'usure ou consommables ? Vous pouvez commander ces articles chez votre partenaire de services ou votre revendeur spécialisé.** 

Liste des pièces de rechange

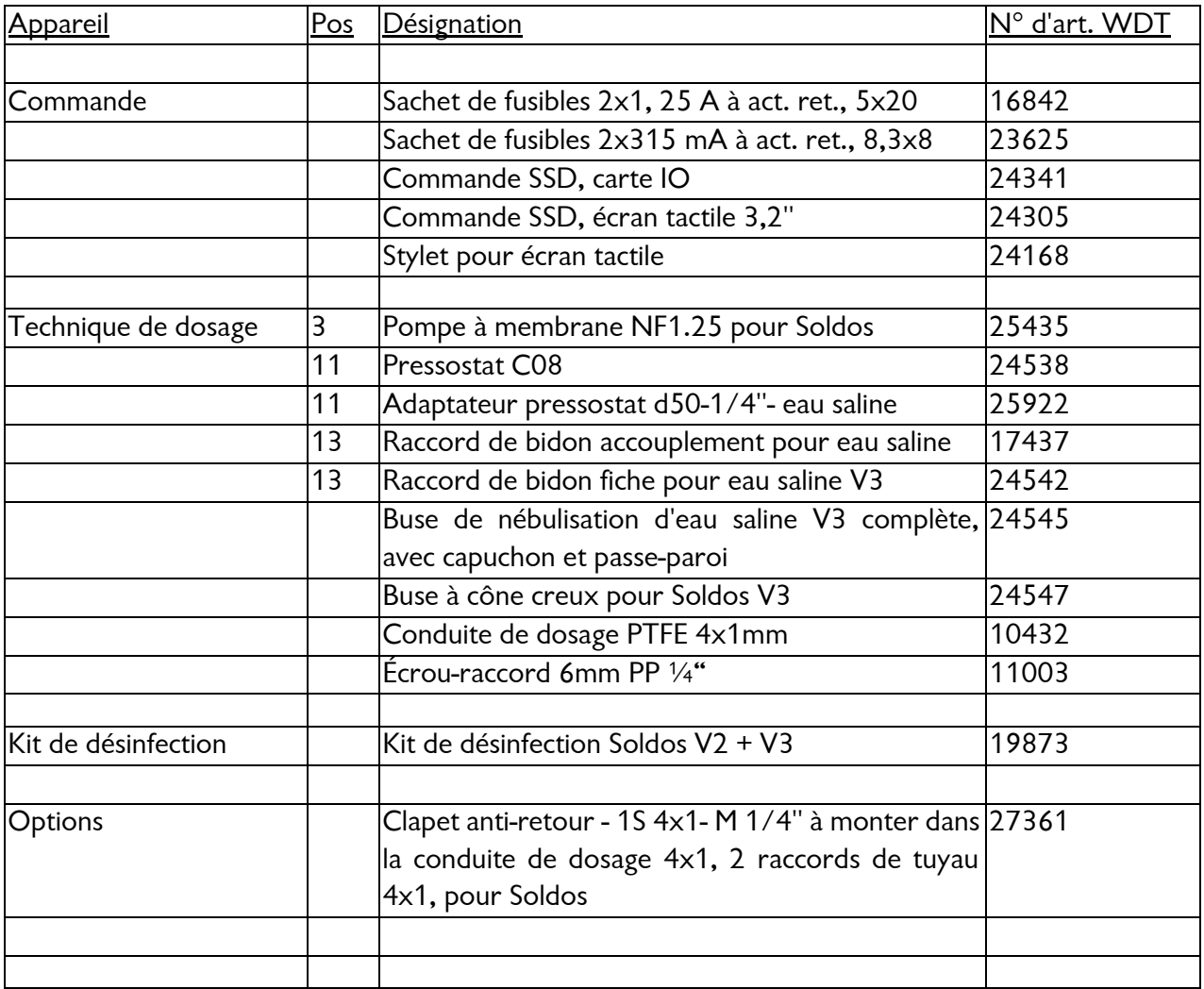

**Système de nébulisation de solution salée, type Soldos V3**

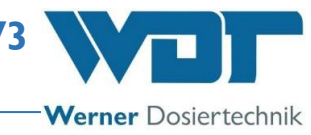

#### Liste des consommables

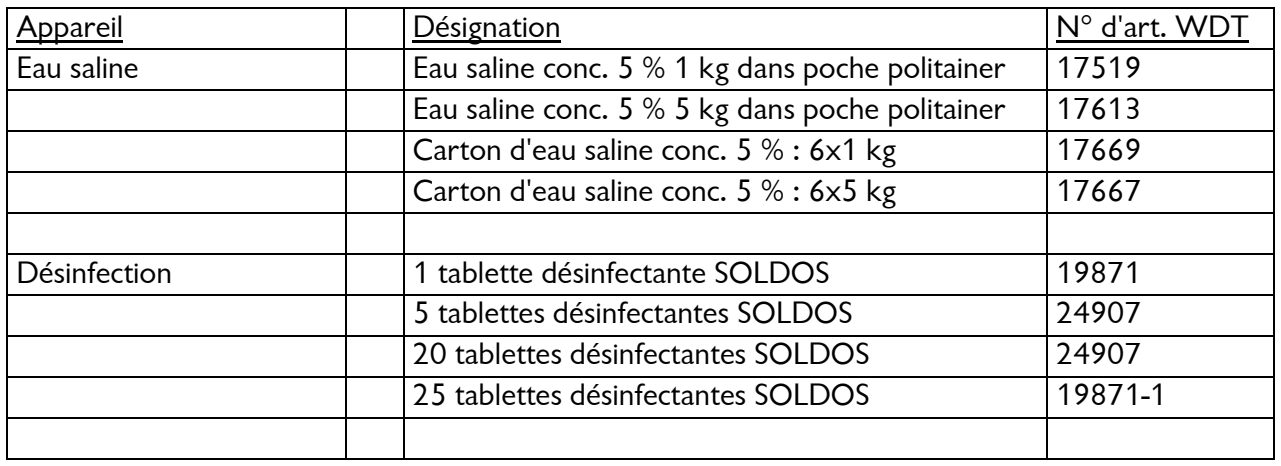

Une poche politainer d'eau saline entamée peut être conservée pendant 28 jours. Après, elle doit être remise avec le reste de son contenu au traitement des déchets !

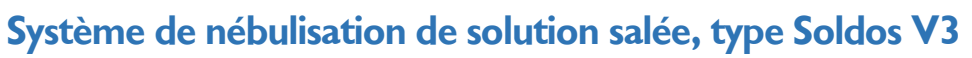

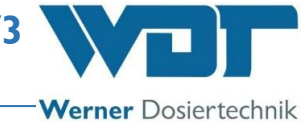

# **10 Annexes**

**Notes** 

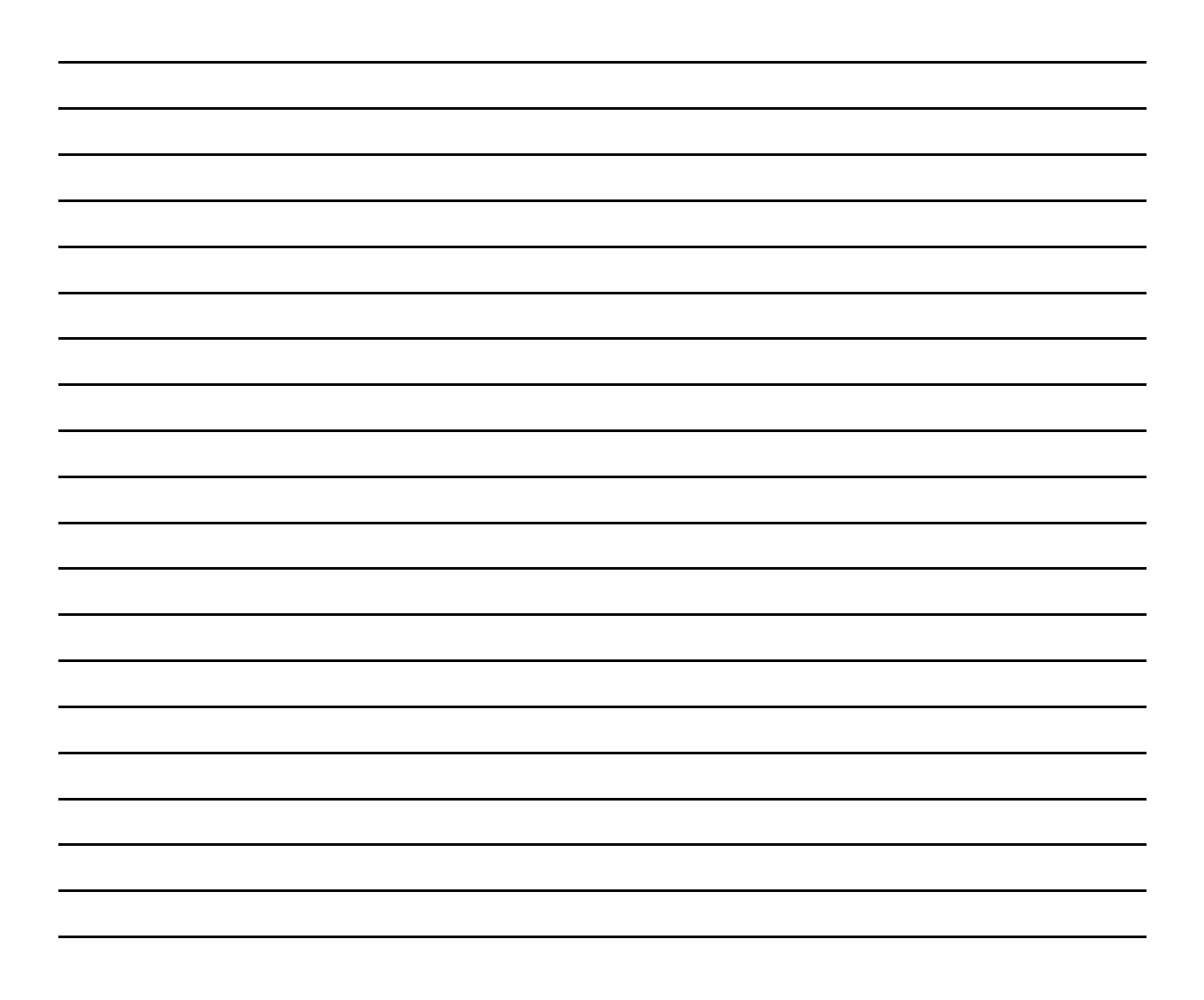

# **Protocole de mise en service IP 30 Soldos V3**

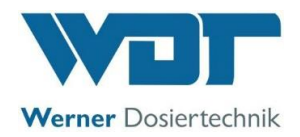

Ce protocole doit être rempli par le technicien qui effectue la mise en service ! Les droits de garantie sont uniquement valables avec un protocole de mise en service dûment rempli et signé !

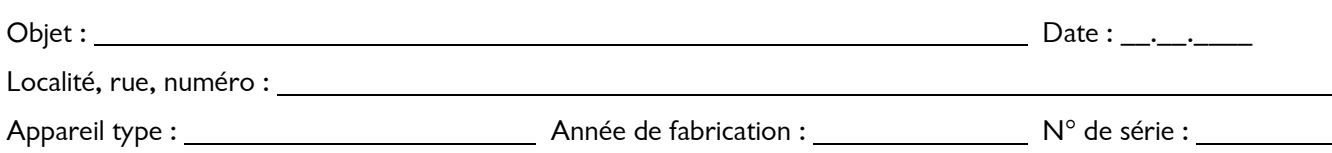

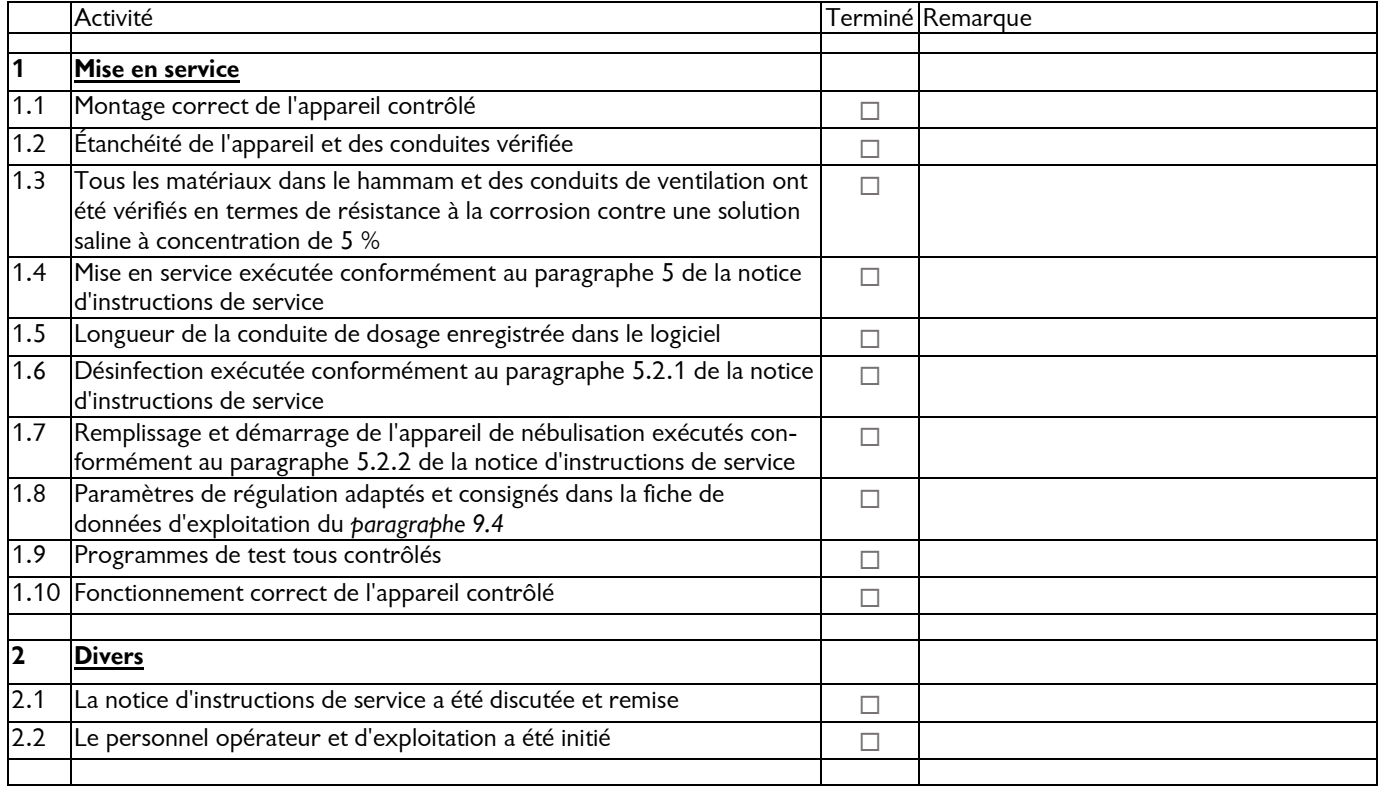

#### Autres remarques :

Mise en service et instruction par :

Personnes formées : \_\_\_\_\_\_\_\_

Signature du technicien de mise en service :

Contresignature de l'exploitant :
## **Protocole d'entretien WP 36 Soldos V3**

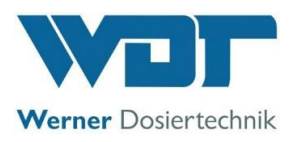

Ce protocole doit être rempli par le technicien d'entretien ! En cas d'absence des protocoles d'entretien et des signatures, nous nous réservons l'acceptation du recours aux droits de garantie.

Objet : Année d'entretien : 20\_\_\_

Localité, rue, numéro :

Appareil type : Année de fabrication : N° de série :

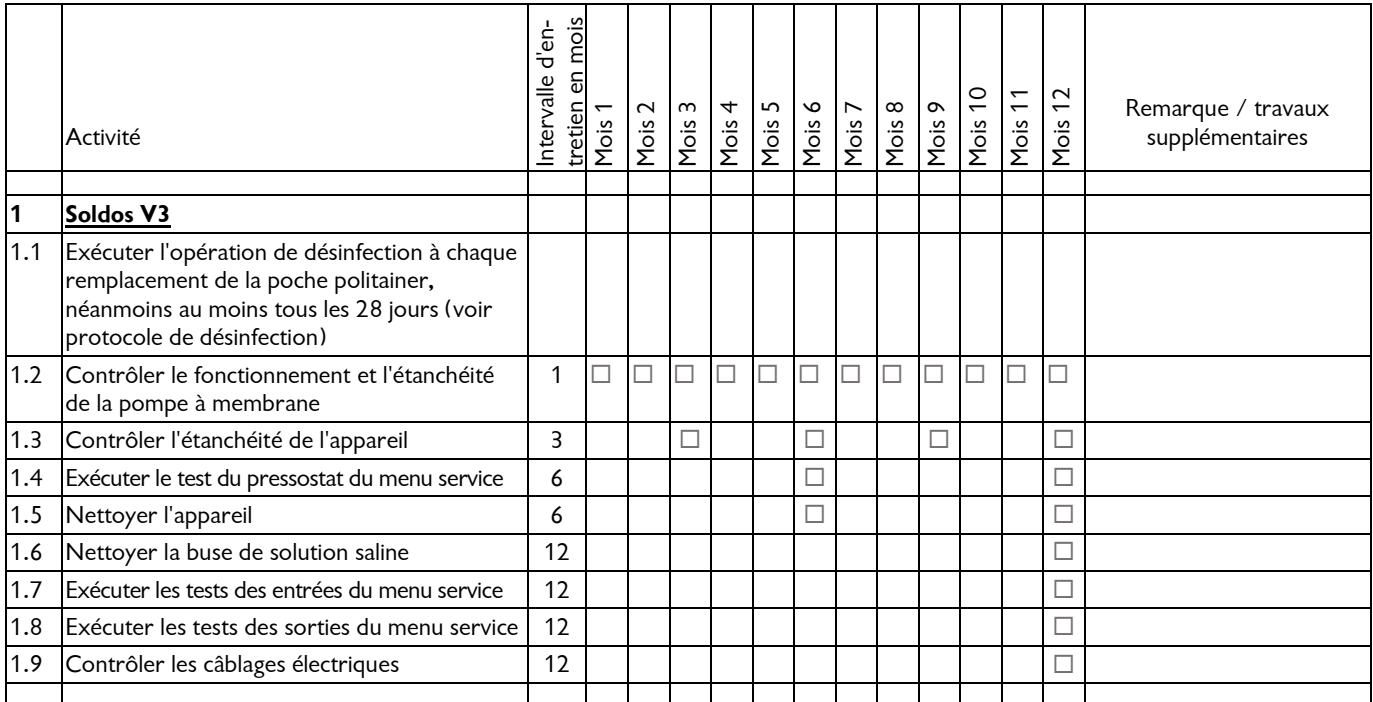

## Autres remarques :

Entretien exécuté par : Date :

Contresignature de l'exploitant :

Z:\org-wdt\02 Qualitätsmanagement\ISO 9001\MS - Originale - Formuale, Prüfbericht etc\WDT Wartungsprotokolle WP\WDT WP 36 Wartungsprotokoll Soldos V3 FR FO 00.doc

Légende : F= à chaque remplacement de fût ; 1 = chaque mois, 3 = tous les 3 mois, 6 = tous les 6 mois, etc. ;  $\boxtimes$  = tâche exécutée Page 1 sur 1